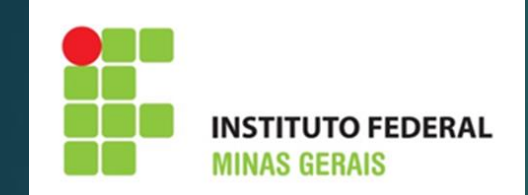

# **Manual para funcionalidade eventos do SUAP**

## **CONSIDERAÇÕES INICIAIS**

- ➢ Para deferir ou indeferir um evento, o servidor responsável pelos eventos no campus deverá ter acesso ao perfil "coordenador de comunicação". Este acesso poderá ser solicitado à Proex através da central de serviços do SUAP: SUAP> central de serviços> SUAP> aba "Extensão SUAP> Módulo- Eventos> Permissões de acesso – módulo Eventos.
- ➢ Qualquer dúvida ou erro identificado nesta funcionalidade, poderá ser reportado à Proex através da central de serviços do SUAP: SUAP> central de serviços> SUAP> aba "Extensão SUAP> Módulo- Eventos.
- ➢ Escolher umas das opções disponíveis, veja print:

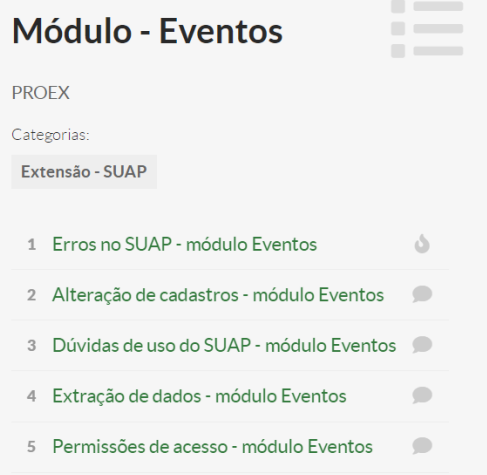

### **FLUXOGRAMA**

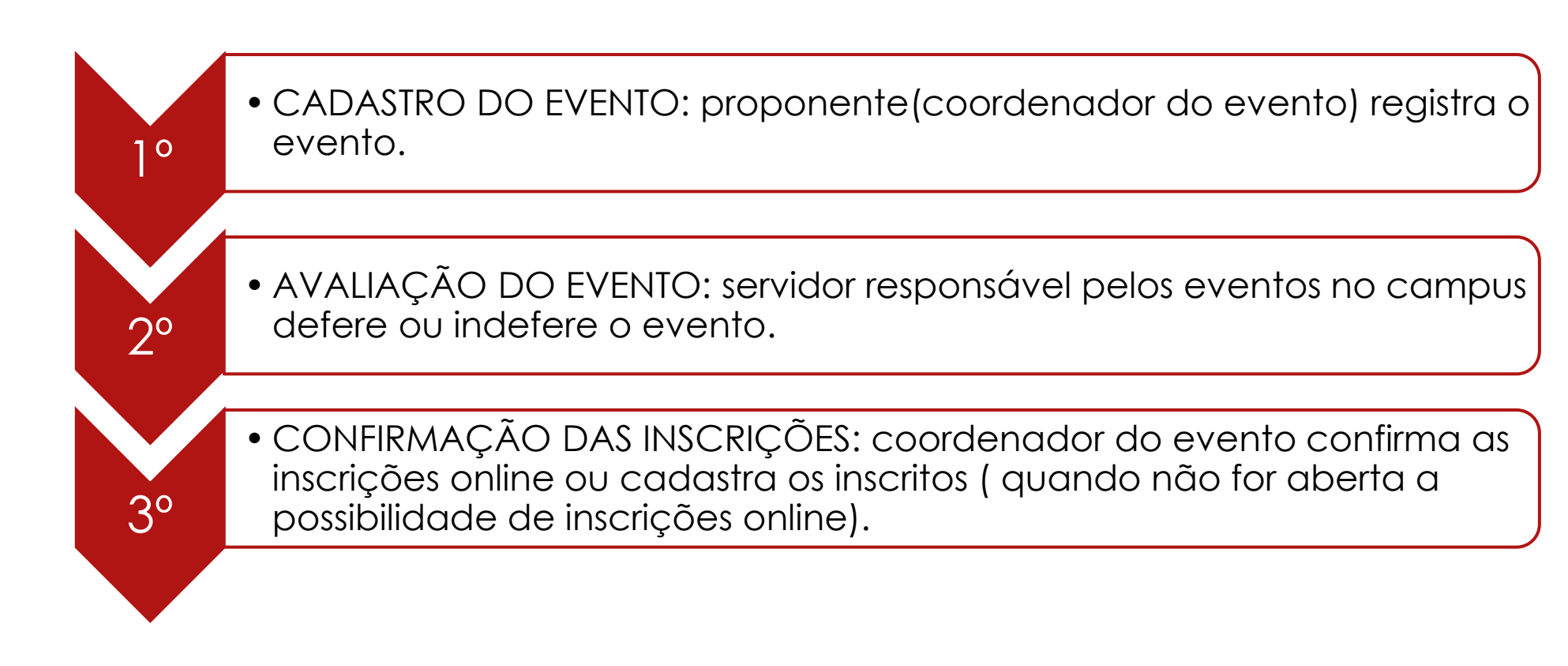

### **FLUXOGRAMA**

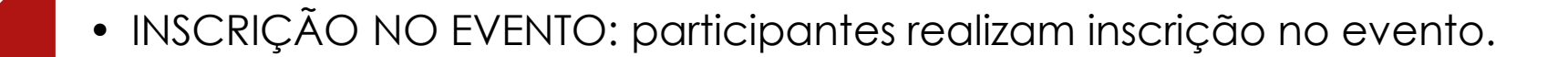

#### • REALIZAÇÃO DO EVENTO.

5º

4º

 $6^{\circ}$ 

7º

• CONFIRMAÇÃO DA PRESENÇA DOS PARTICIPANTES: coordenador do evento confirma presença dos participantes ou envia link para participantes confirmarem.

• FINALIZAÇÃO DO EVENTO: coordenador do evento envia certificados para participantes.

### **CADASTRO DO EVENTO**

Para cadastrar um evento, o proponente deverá acessar o SUAP e clicar em: Extensão> Eventos> Eventos> Adicionar Evento.

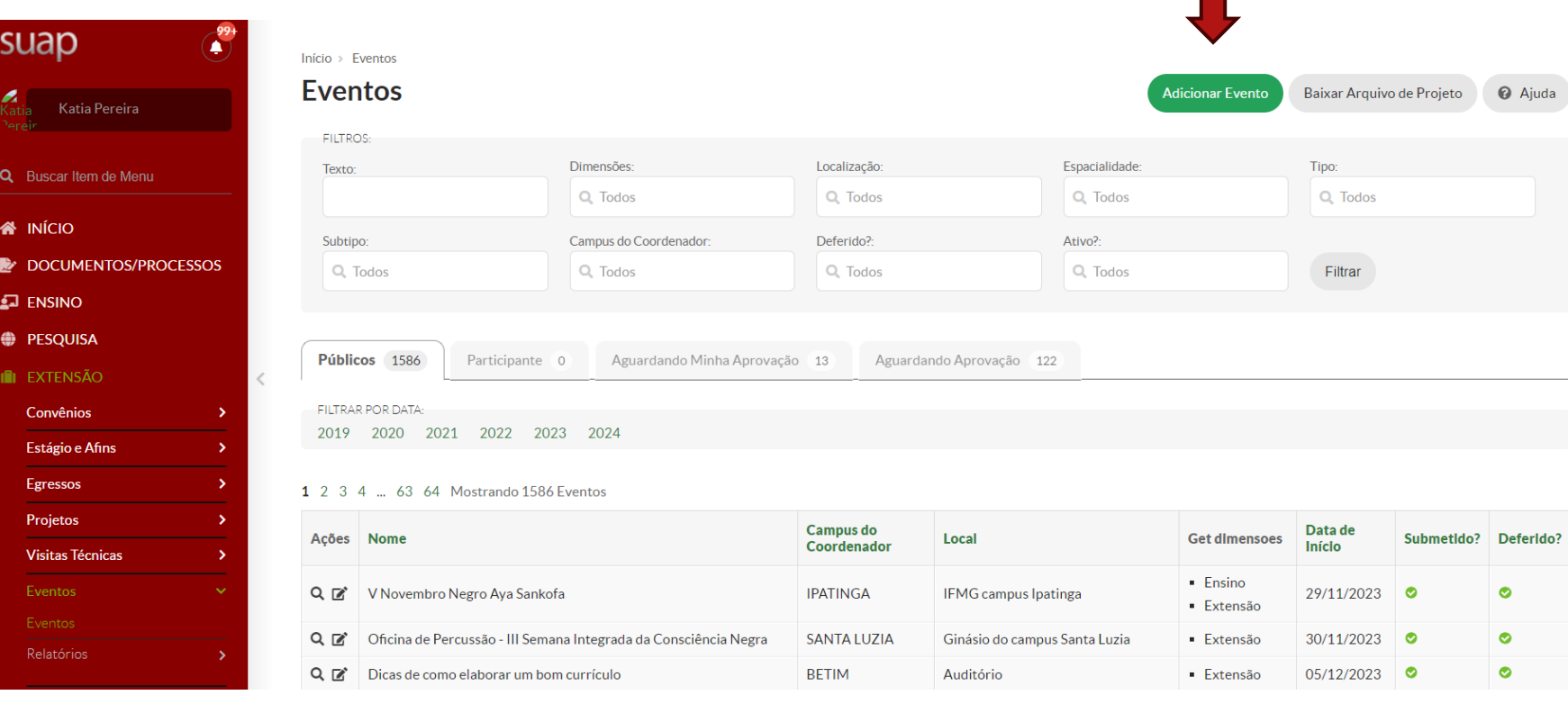

Ao clicar no botão "Adicionar Evento", uma tela com as informações abaixo se abrirá para ser preenchida.

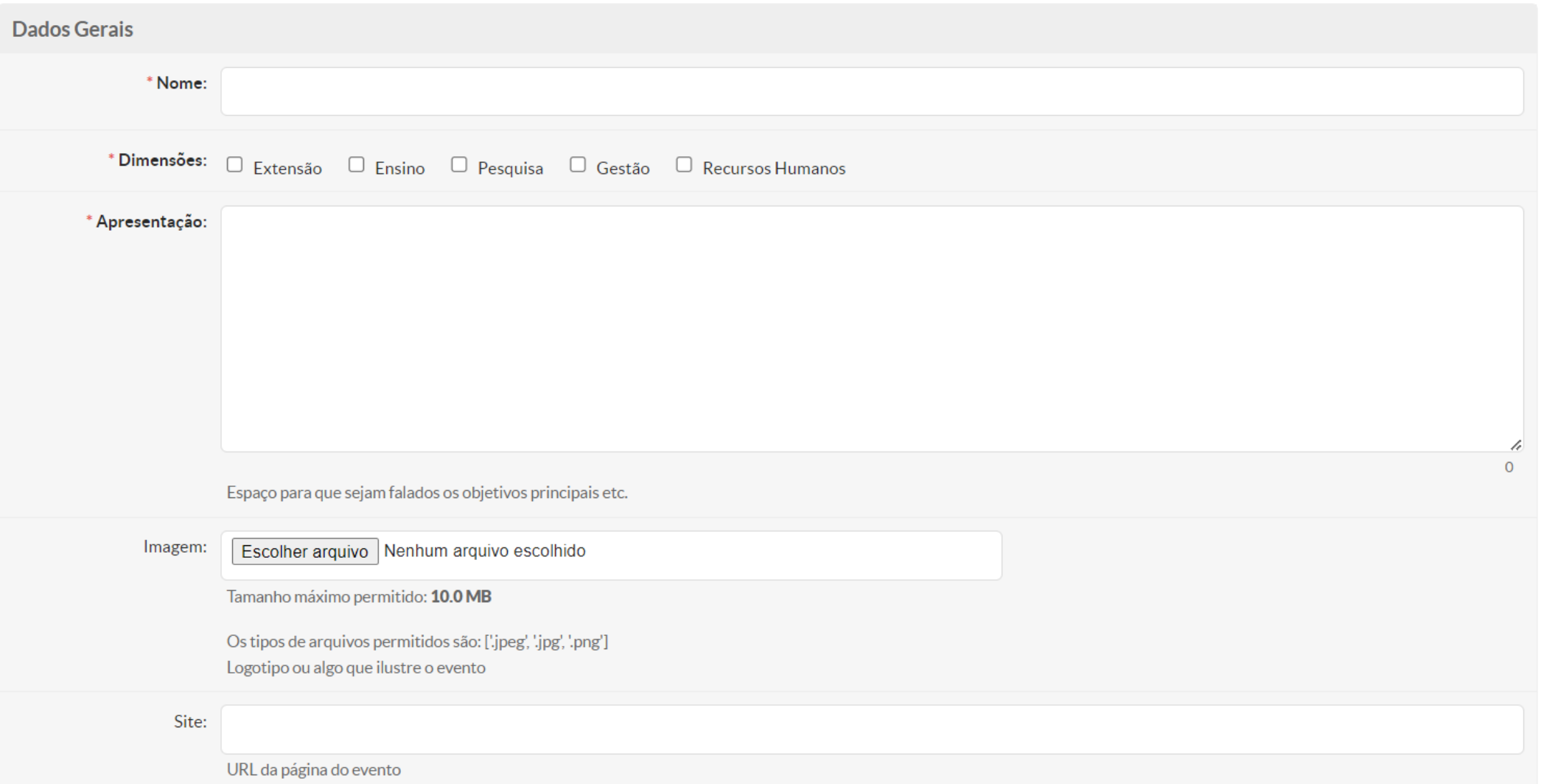

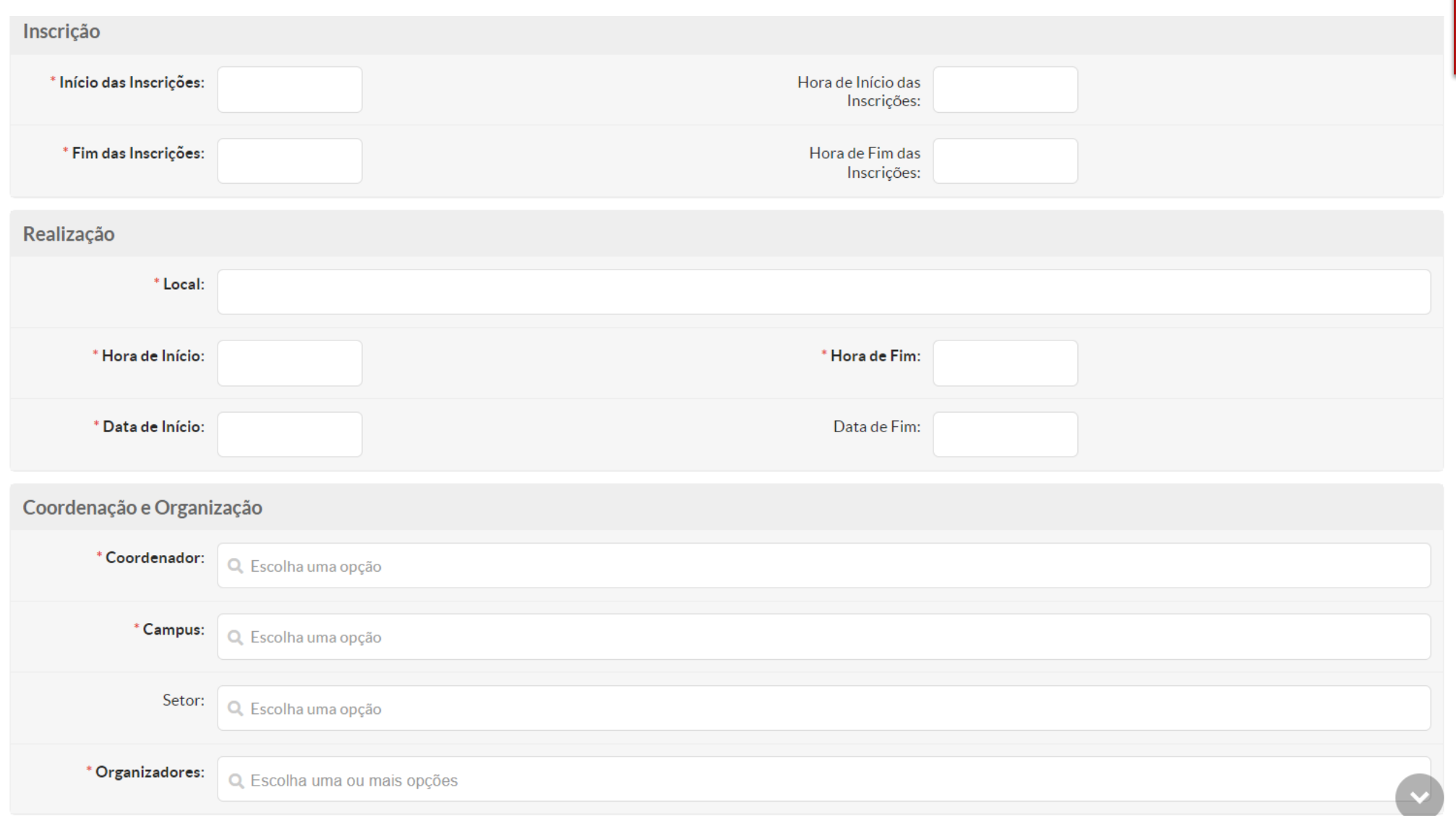

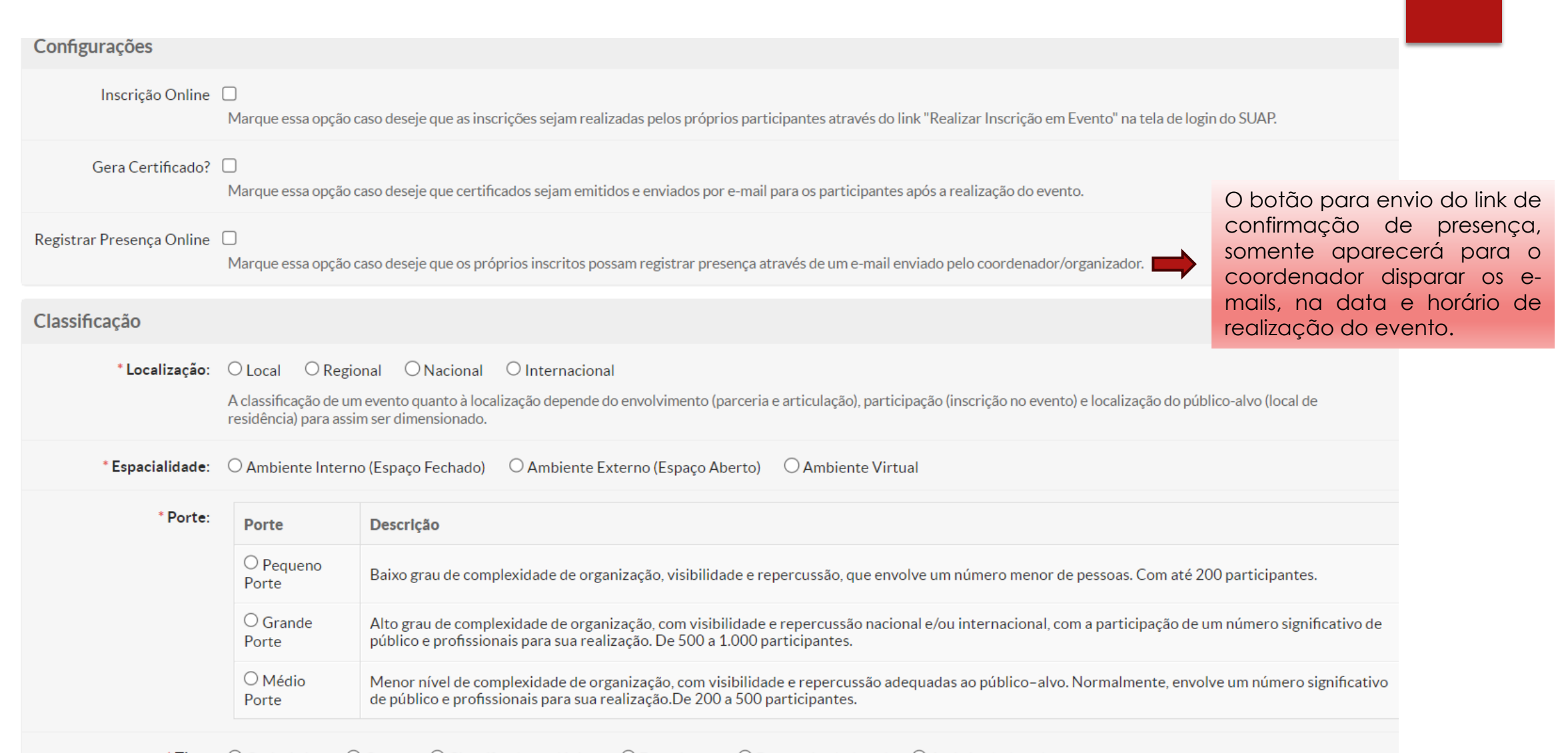

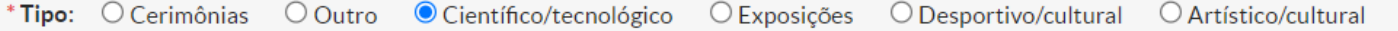

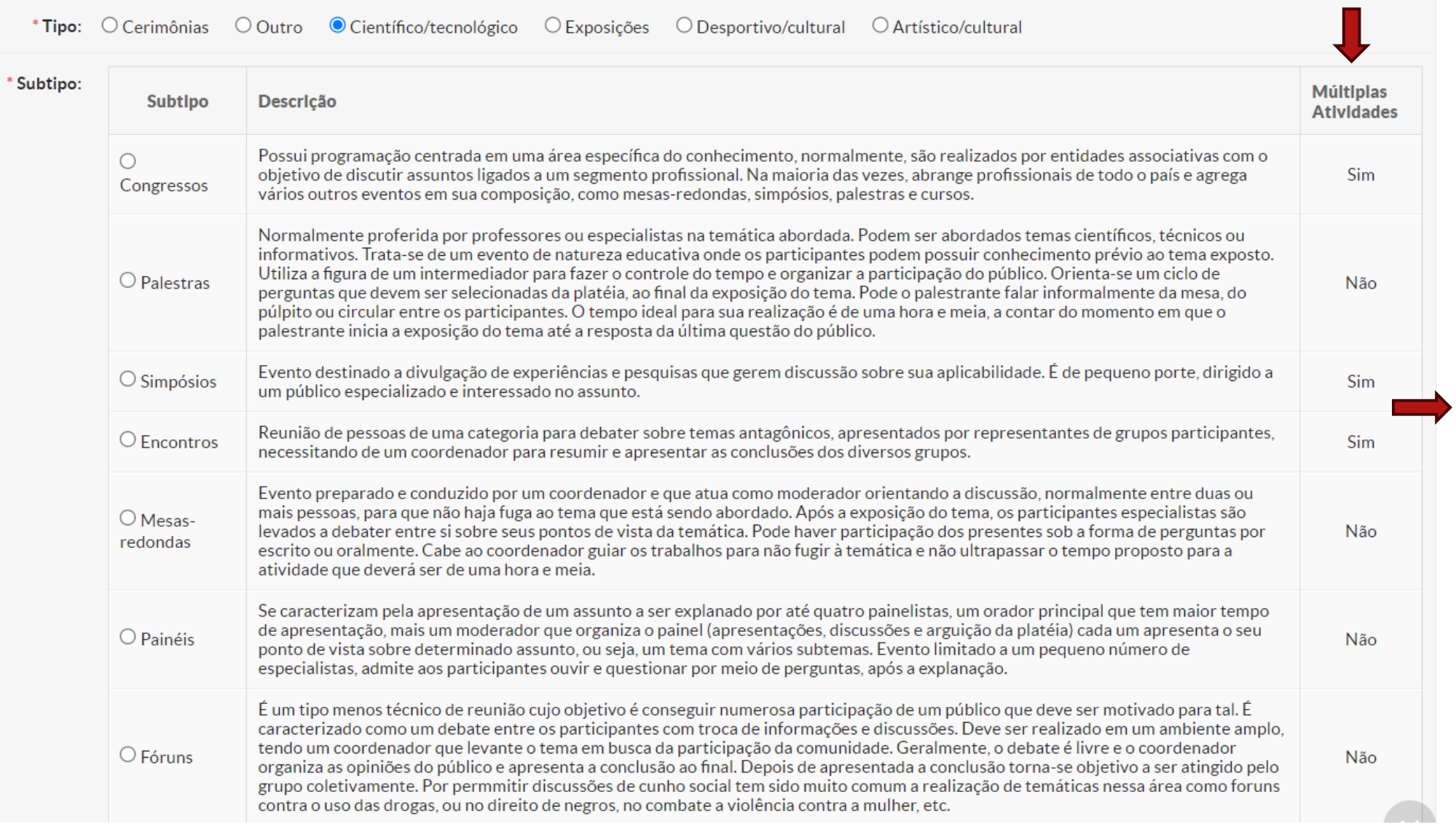

Alguns subtipos de eventos permitem o cadastro de várias atividades.

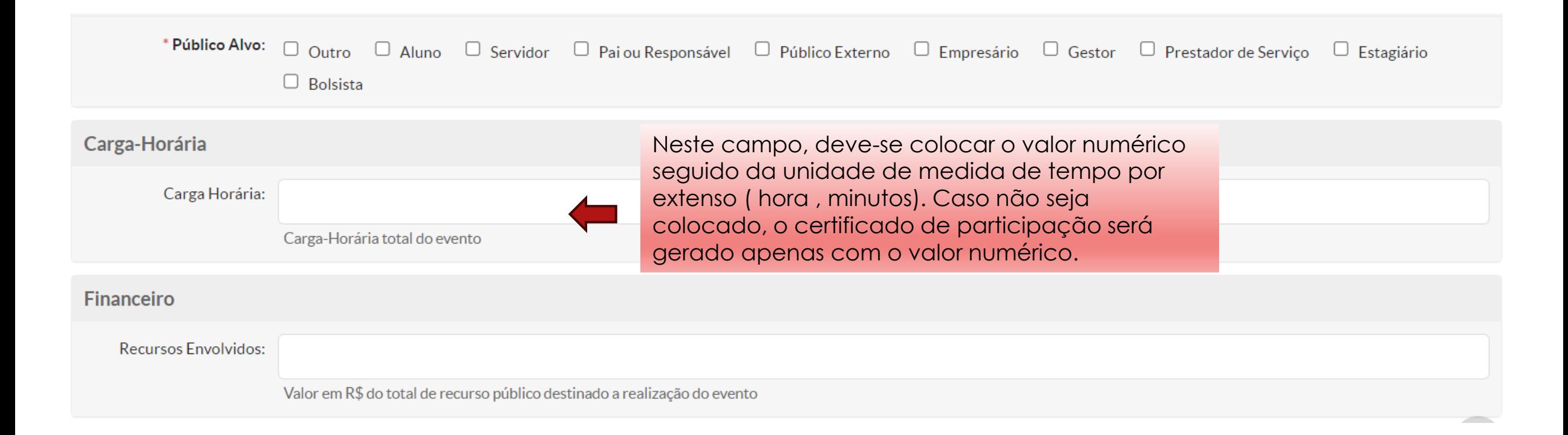

**ATENÇÃO**:O campo abaixo aparecerá apenas para o eventos com subtipos que permitem o registro de múltiplas atividades. Ao preencher o campo "descrição", não colocar texto muito extenso para o certificado não sair com informação cortada. A descrição deverá conter até 90 caracteres contando os espaços.

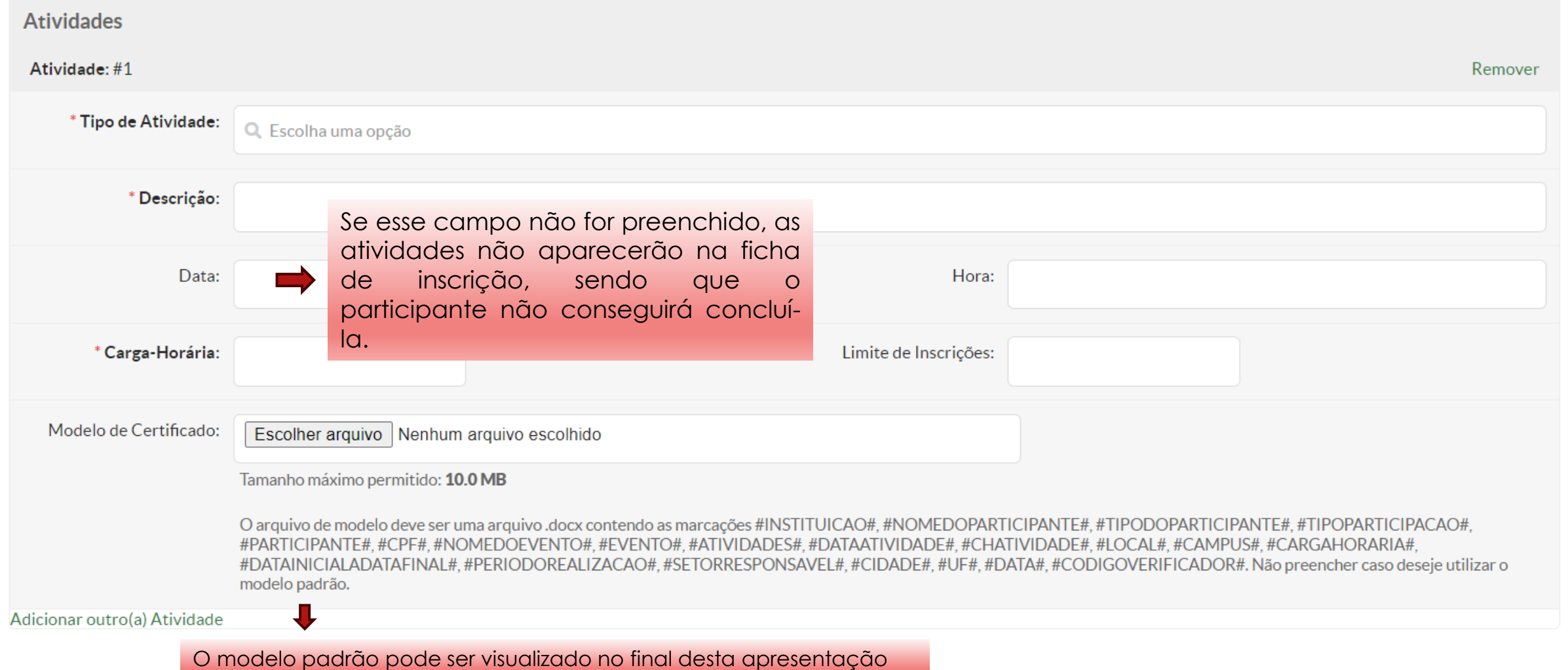

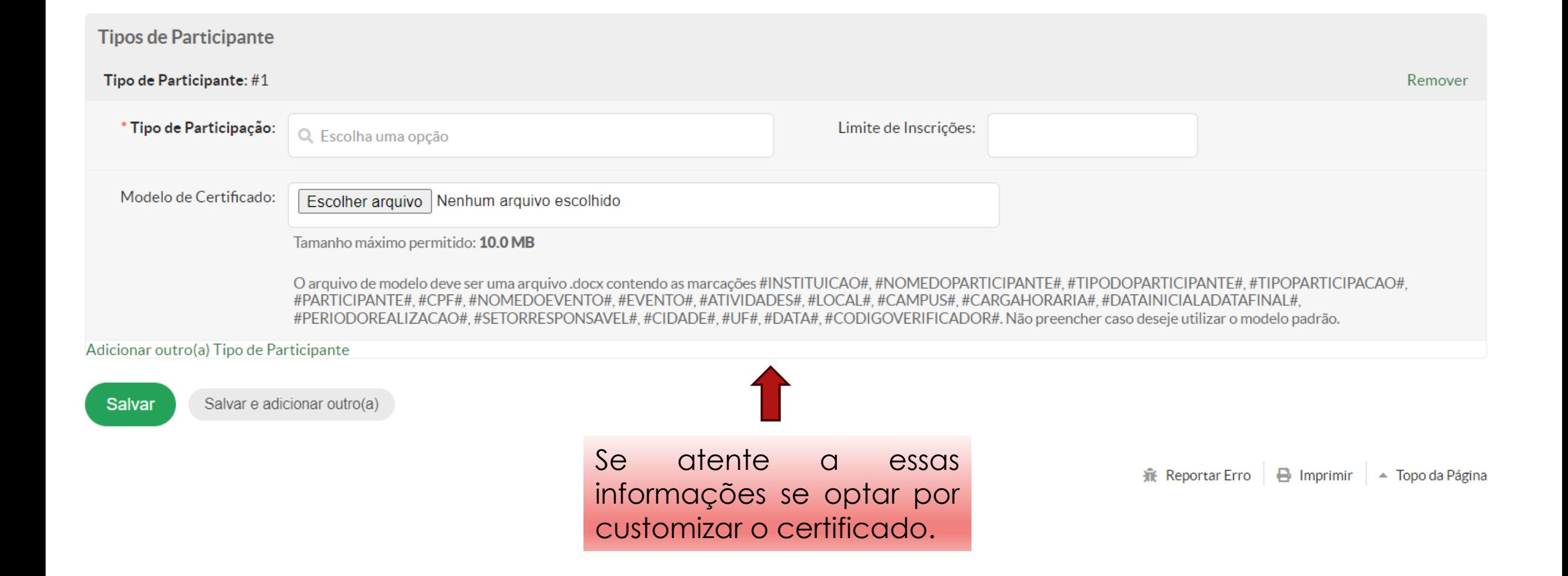

**Tipos de Participante** 

#### Tipo de Participante:  $#1$

Remover

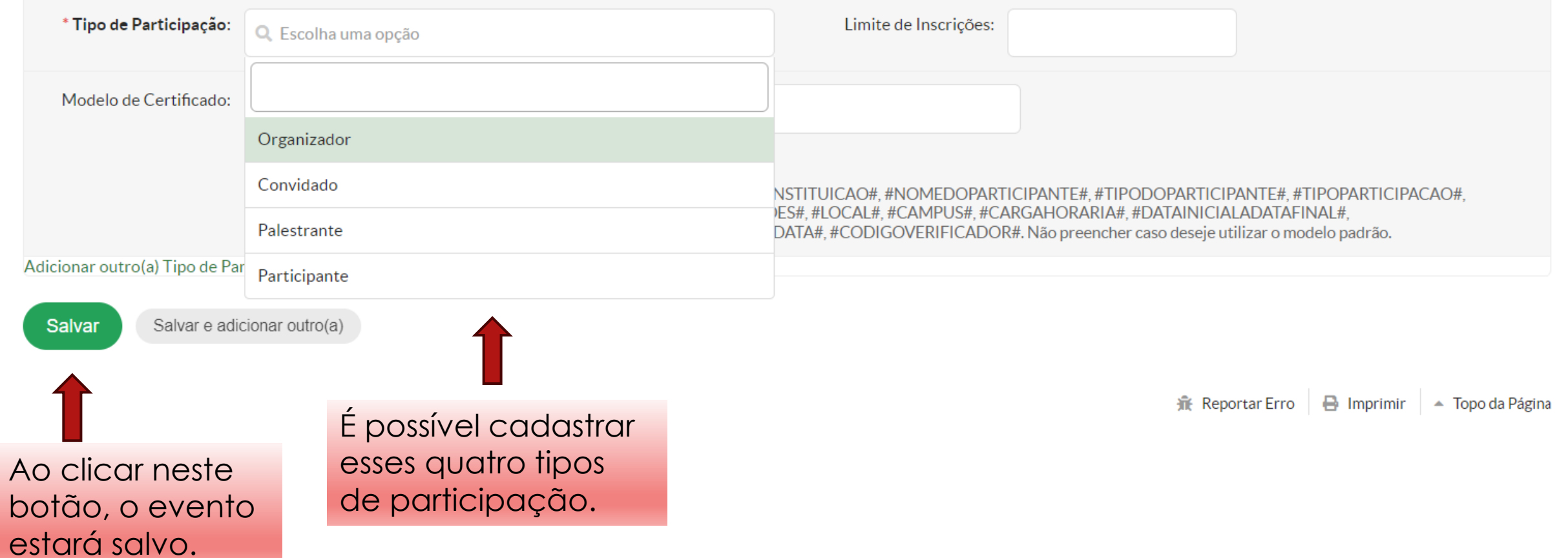

Após salvar o evento, as telas abaixo com informações gerais do evento poderão ser visualizadas. Os botões "Deferir", "Devolver", "Indeferir" e "Suspender Evento", aparecerão apenas para o responsável por avaliar eventos no campus. Para o proponente do evento aparecerá apenas o botão "Editar".

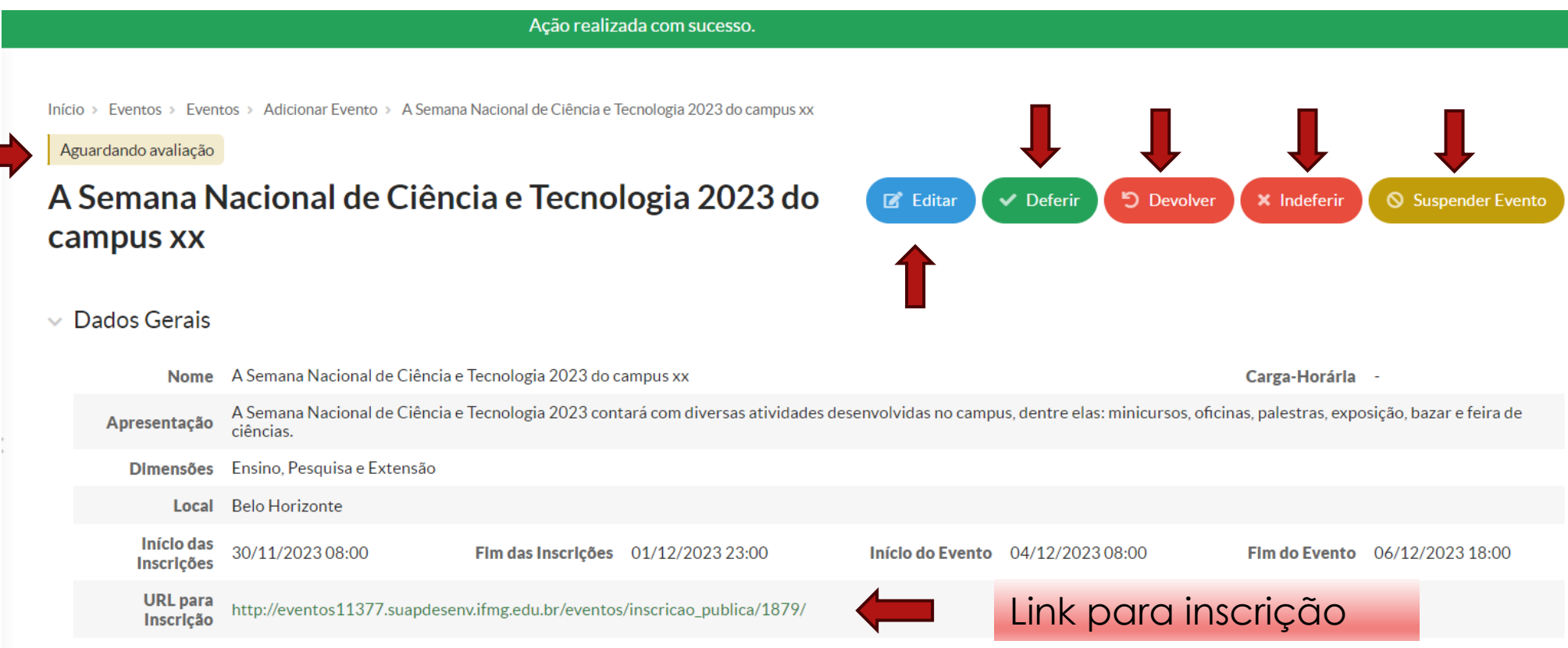

> Classificação

#### $\times$  Configuração

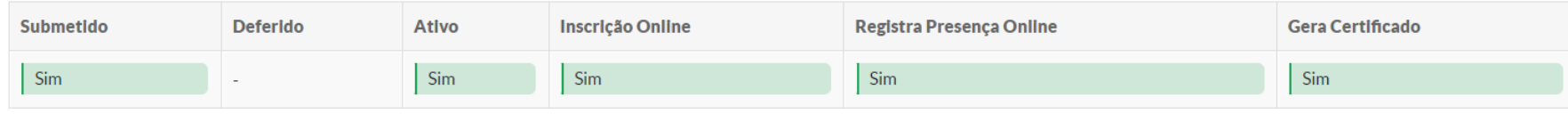

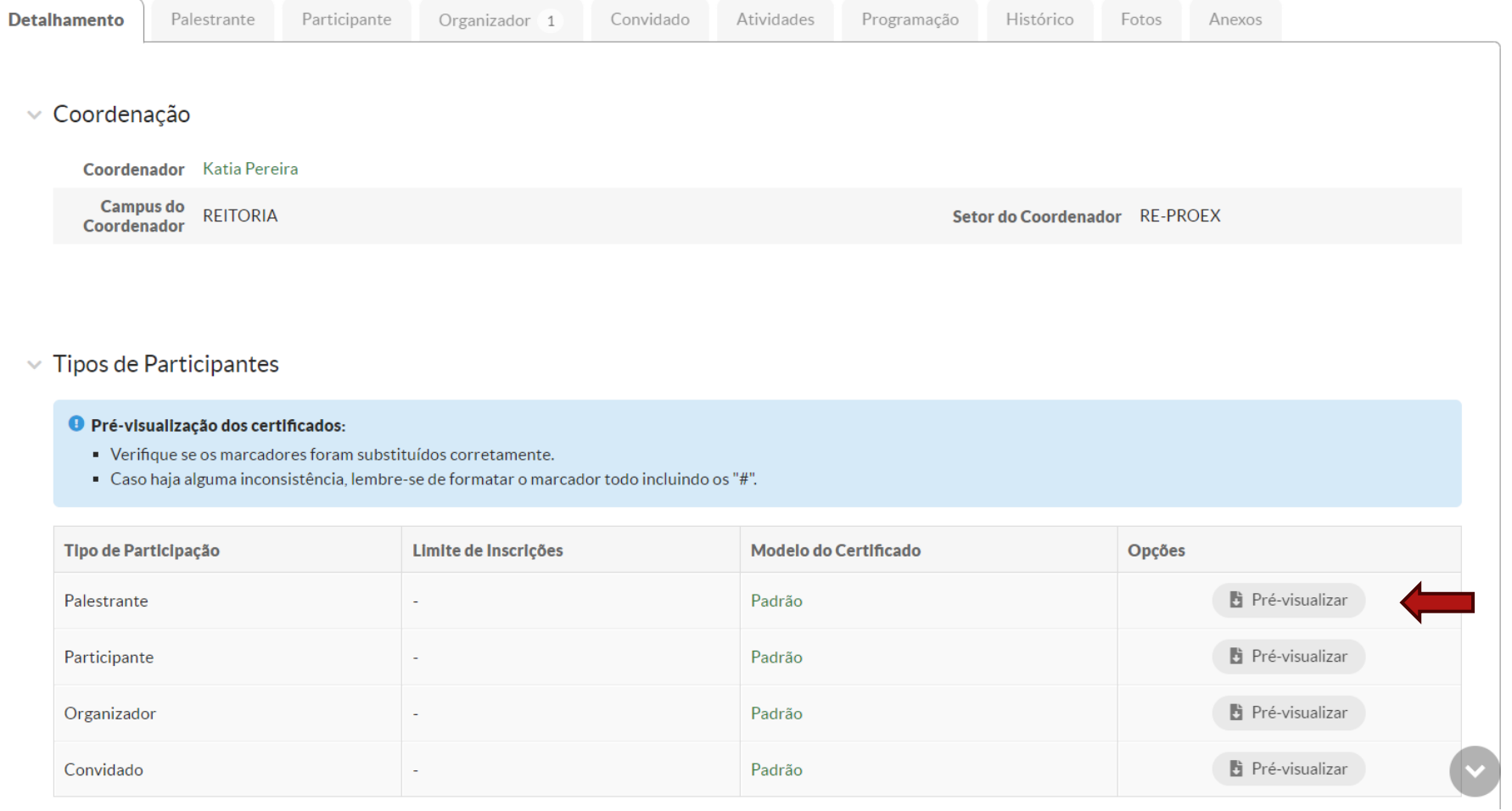

Os modelos (padrão ou customizado) dos certificados, poderão ser<br>pré visualizados para conferência.

## **INSCRIÇÃO NO EVENTO**

Existem duas maneiras de visualizar a página da inscrição:

1ª: acessando o link de inscrição gerado no cadastro do evento e divulgado para os participantes.

2º: acessando a página do SUAP (não é necessário fazer login)> eventos> realizar inscrição em evento> clicar no evento desejado. Veja os prints abaixo.

**ATENÇÃO: O comprovante de inscrição será enviado para o e-mail informado, assim que a inscrição for confirmada pelo coordenador do evento.**

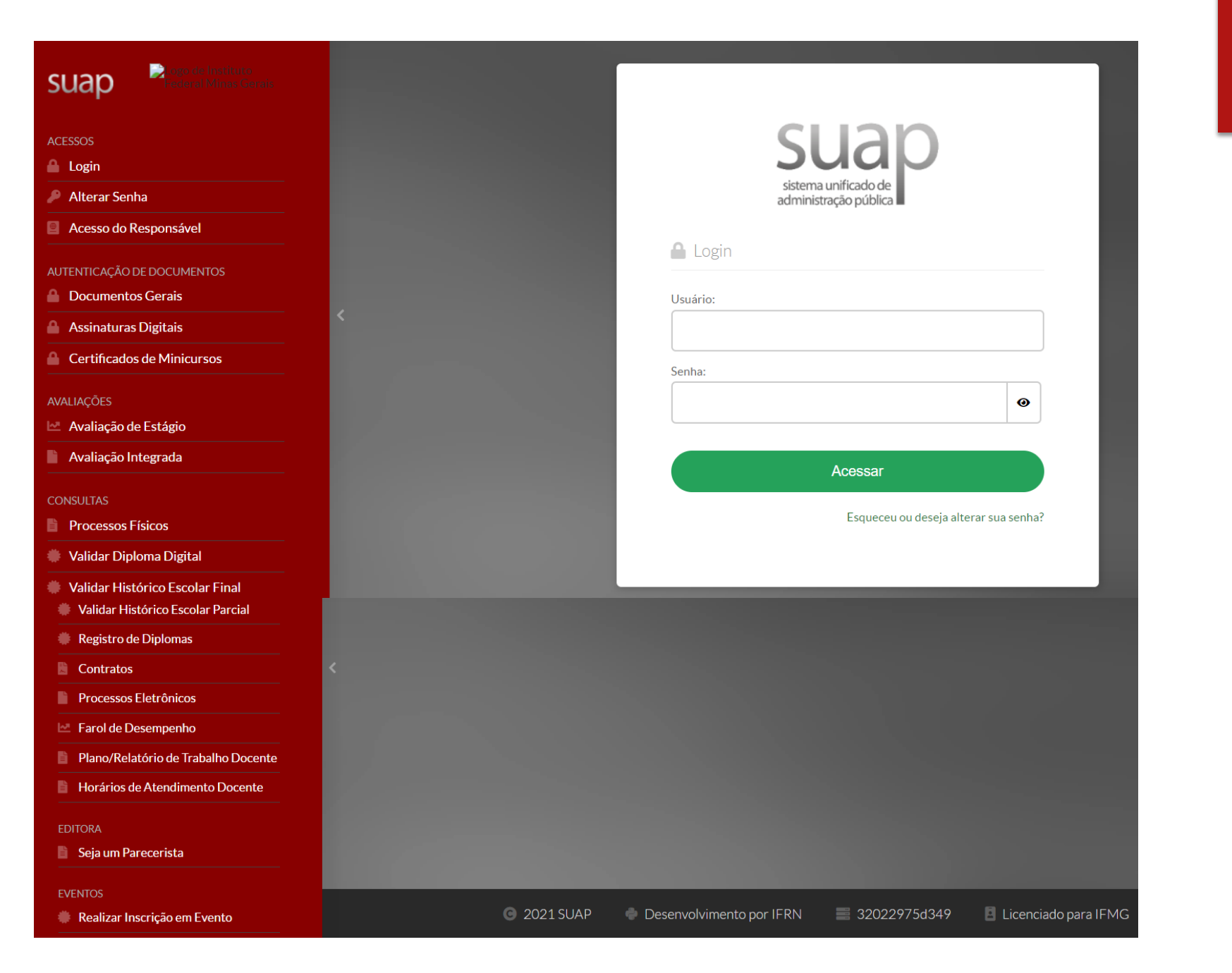

#### Realizar Inscrição em Evento

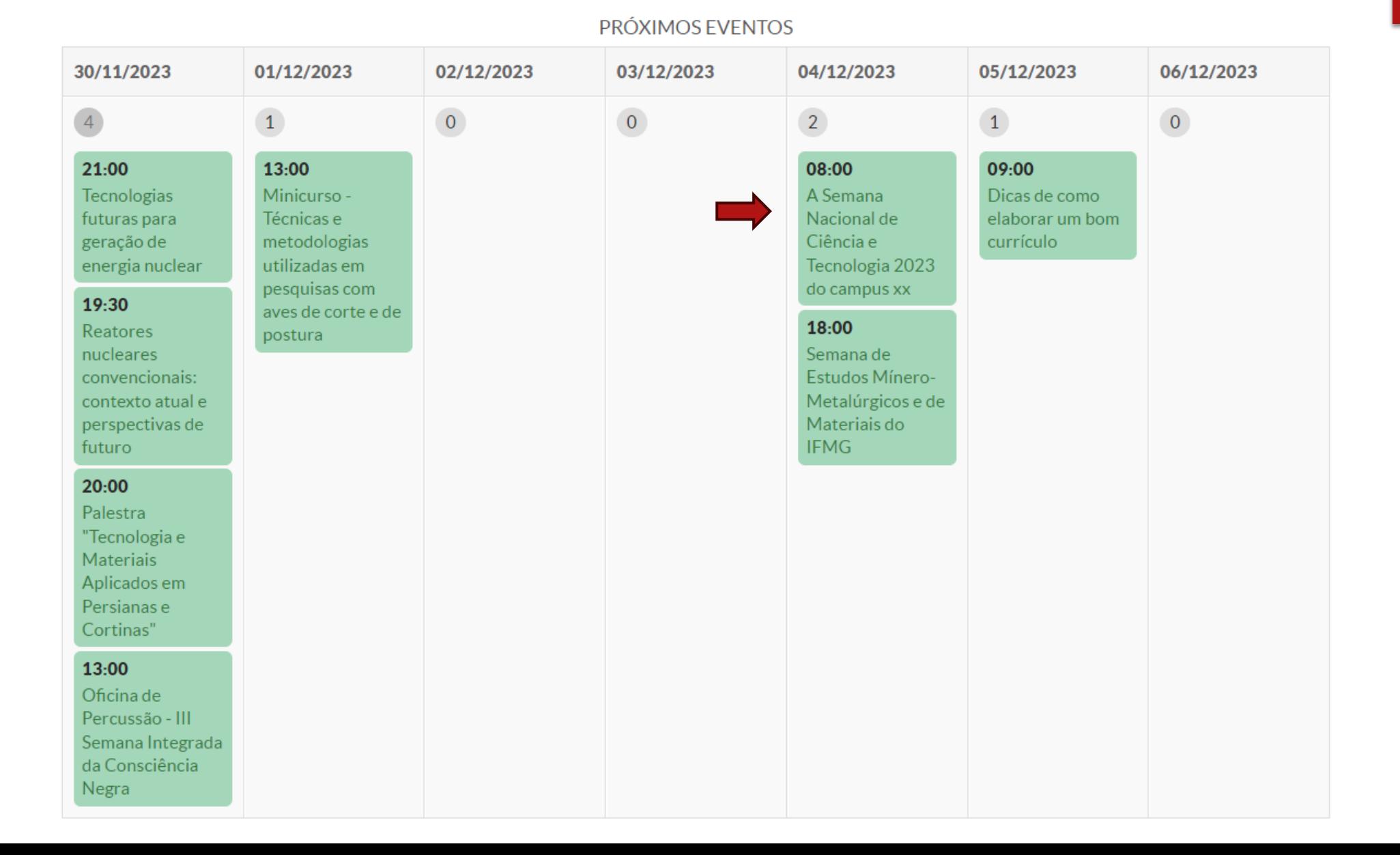

#### A Semana Nacional de Ciência e Tecnologia 2023 do campus xx

 $\vee$  Dados do Evento

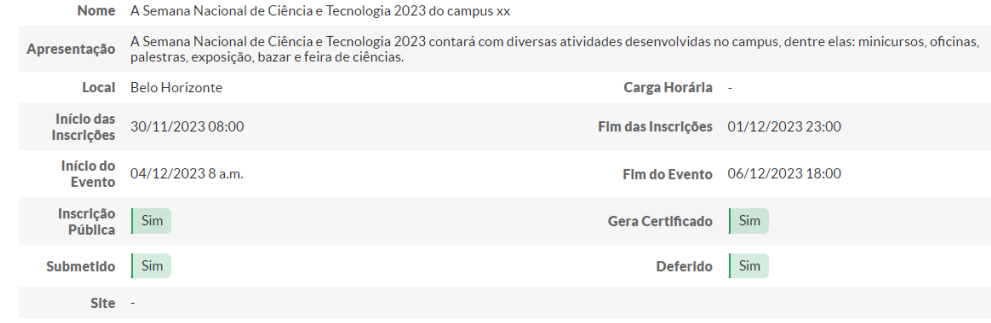

#### ← Formulário de Inscrição

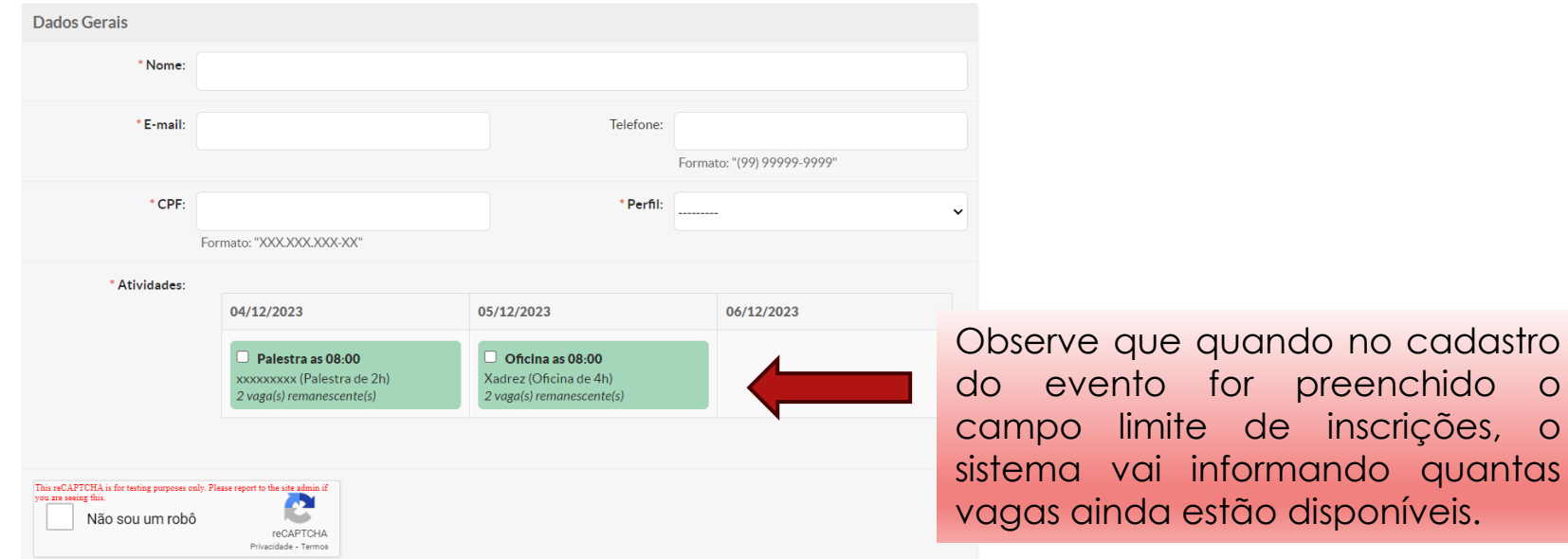

preenchido o

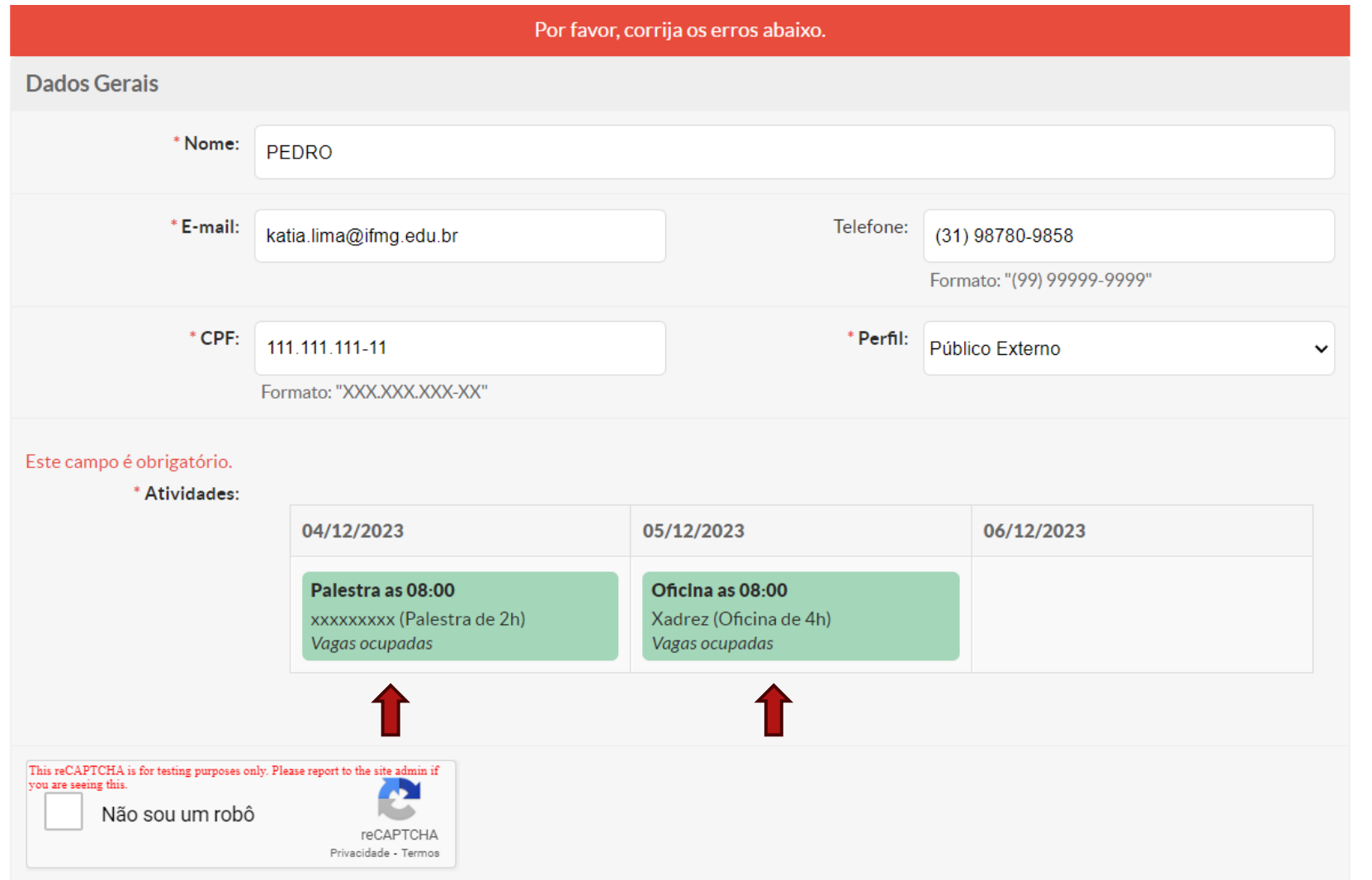

Quando as vagas estiverem esgotadas, o interessando não conseguirá realizar a inscrição, pois o sistema mostrará que as vagas para referida atividade estão ocupadas e este campo é obrigatório para concluir a inscrição.

Enviar

## **CONFIRMAÇÃO DAS INSCRIÇÕES**

 Para o participante receber e-mail com a confirmação de sua inscrição online, o coordenador do evento deverá confirmar a inscrição dos participantes. Para isso, é preciso: clicar na lupa do evento desejado> clicar na aba "participante"> selecionar os participantes> clicar no botão "confirmar inscrição". Veja os prints abaixo.

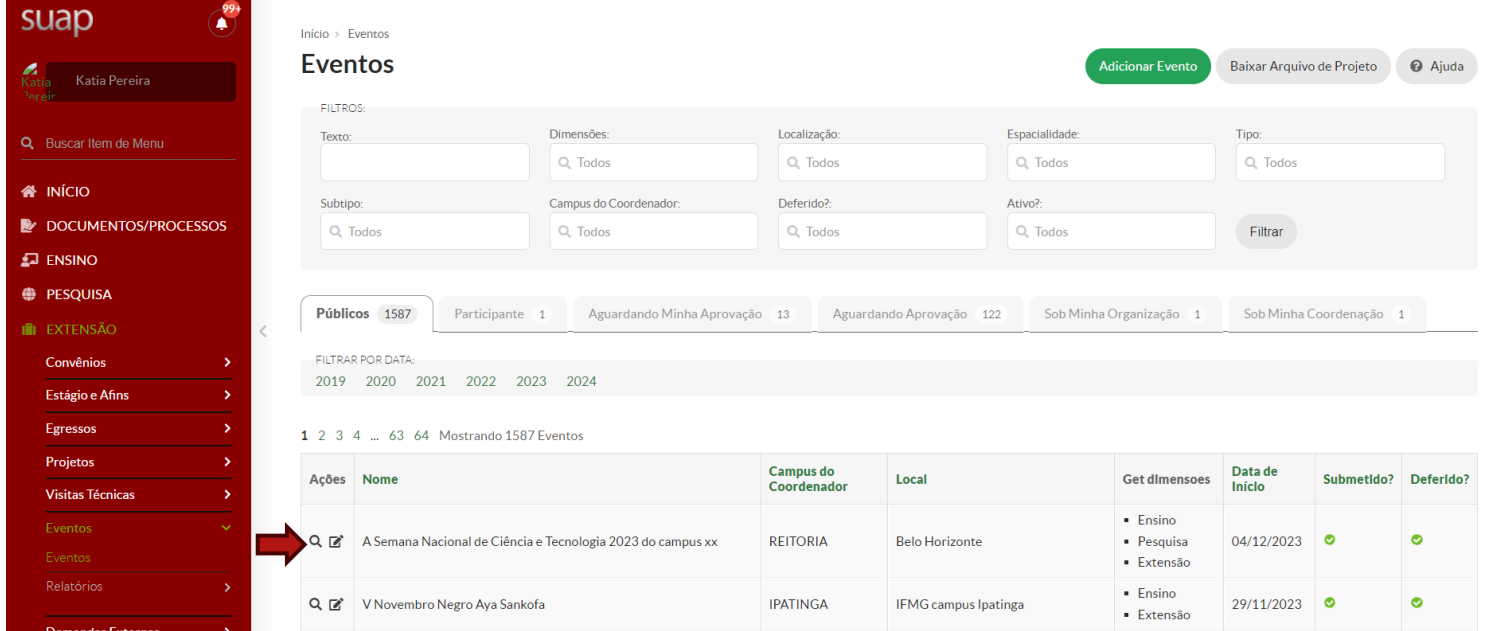

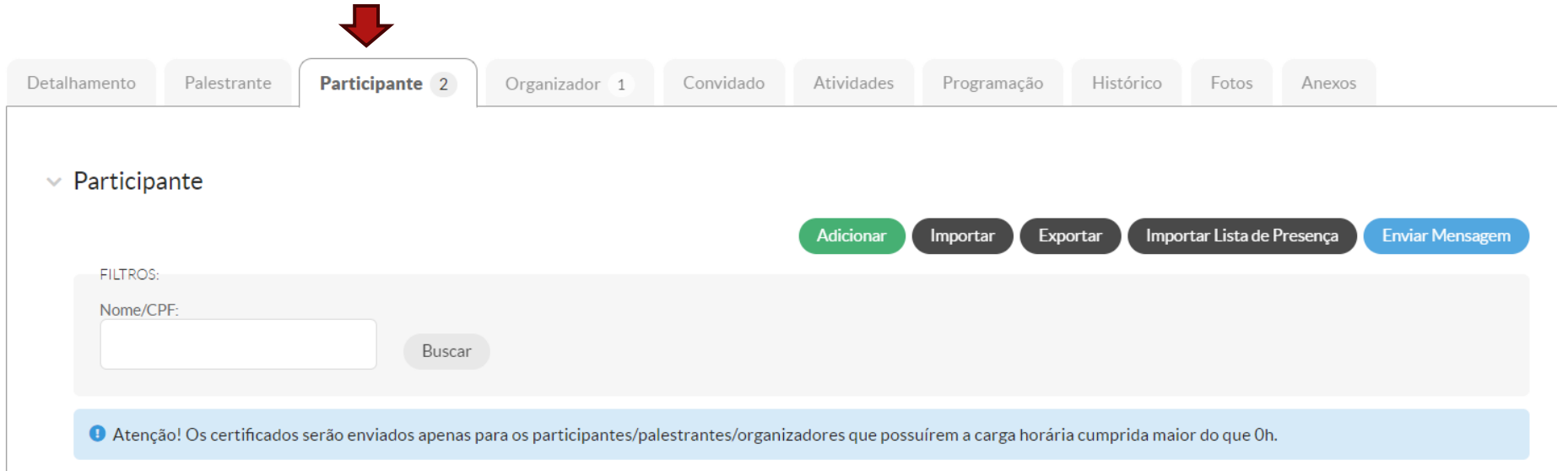

Total de 2 itens

п

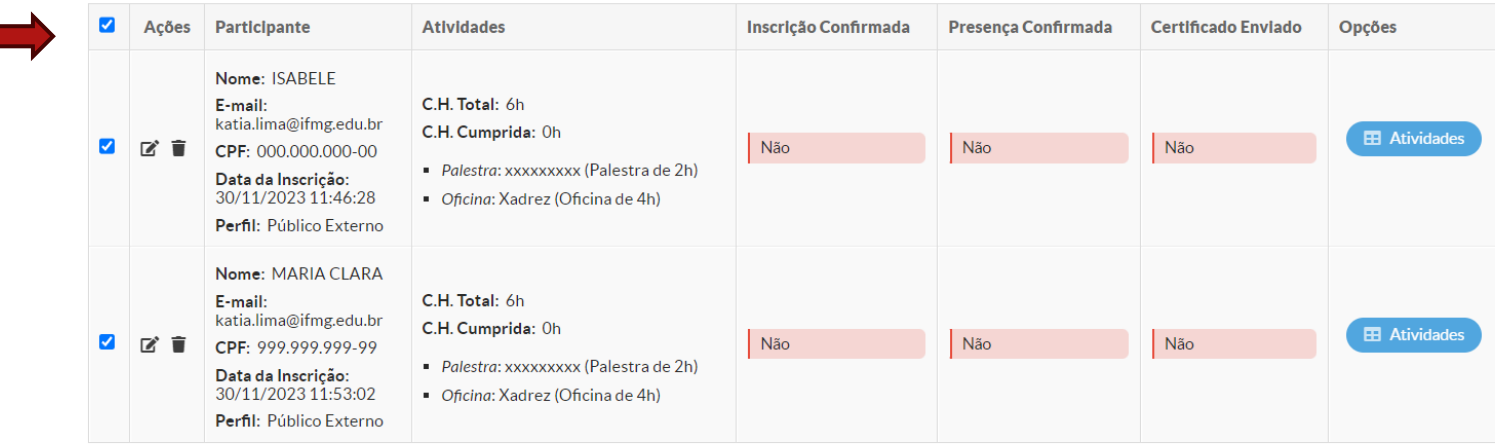

Total de 2 itens

Para Participantes Selecionados:

Enviar Certificado Confirmar Inscrição **Confirmar Presença** Remover

Modelo de e-mail recebido pelo participante informando a confirmação de sua inscrição. **ATENÇÃO: o e-mail só é enviado se o coordenador tiver confirmado a inscrição do participante no sistema**.

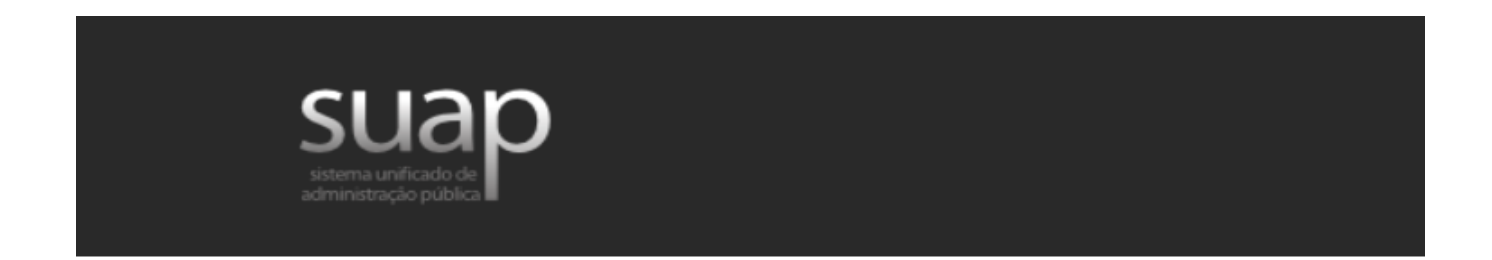

Sua inscrição no evento "A Semana Nacional de Ciência e Tecnologia 2023 do campus xx" foi confirmada.

Atenciosamente,

eventos11377.suapdesenv.ifmg.edu.br

## **CONFIRMAÇÃO DE PRESENÇA**

- Durante a execução do evento ou após sua realização, é necessário o registro da presença dos participantes para que o certificado de participação seja emitido. Essa etapa pode ser feita tanto pelo coordenador ou algum dos organizadores ou pelo próprio participante.
- Para o coordenador ou algum dos organizadores confirmar a presença de um ou mais participante, basta selecionar o(s) participante(s) desejado(s) e clicar no botão "Confirmar Presença dos Participantes Selecionados".
- Para o próprio participante confirmar presença, o coordenador do evento deverá selecionar o(s) participante(s) desejado(s) e clicar no botão "Enviar link para registro de presença"( veja printe abaixo) . **ATENÇÃO: o e-mail só é enviado se o coordenador tiver confirmado a inscrição dos participantes.**
- Para eventos com atividades cadastradas, não utilizar essa função de "Enviar link para registro de presença", pois mesmo que o participante confirme presença, o coordenador do evento terá que confirmar presença em cada atividade para contabilização da carga horária e geração do certificado.

O Atenção! Os certificados serão enviados apenas para os participantes/palestrantes/organizadores que possuírem a carga horária cumprida maior do que Oh.

Total de 2 itens

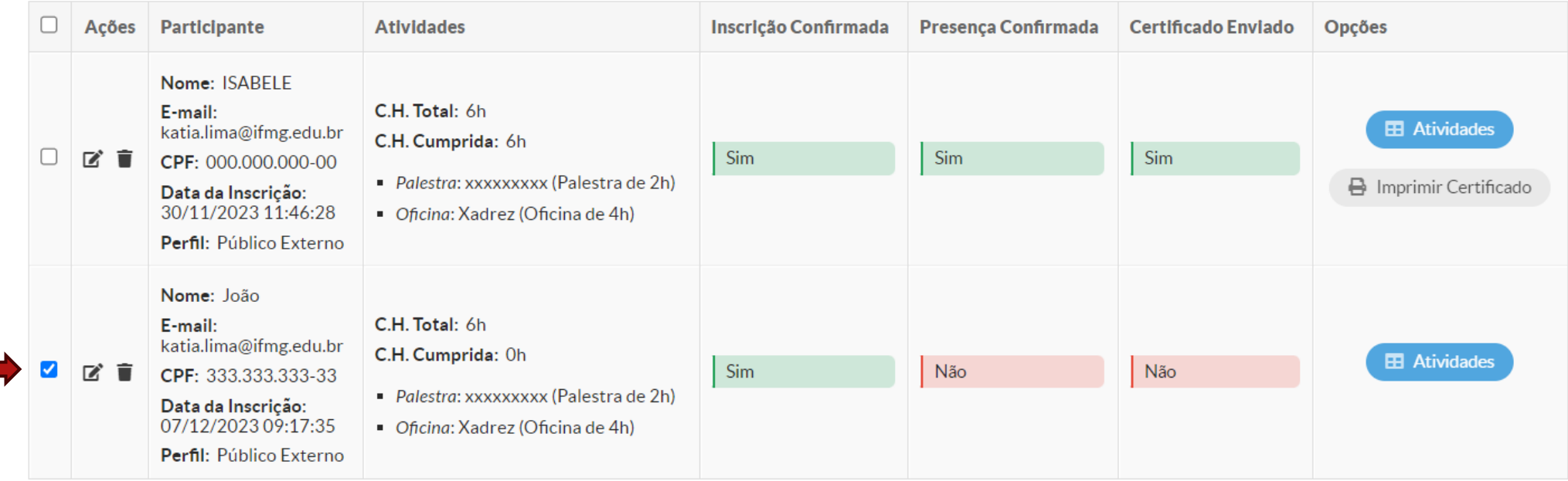

Total de 2 itens

Para Participantes Selecionados:

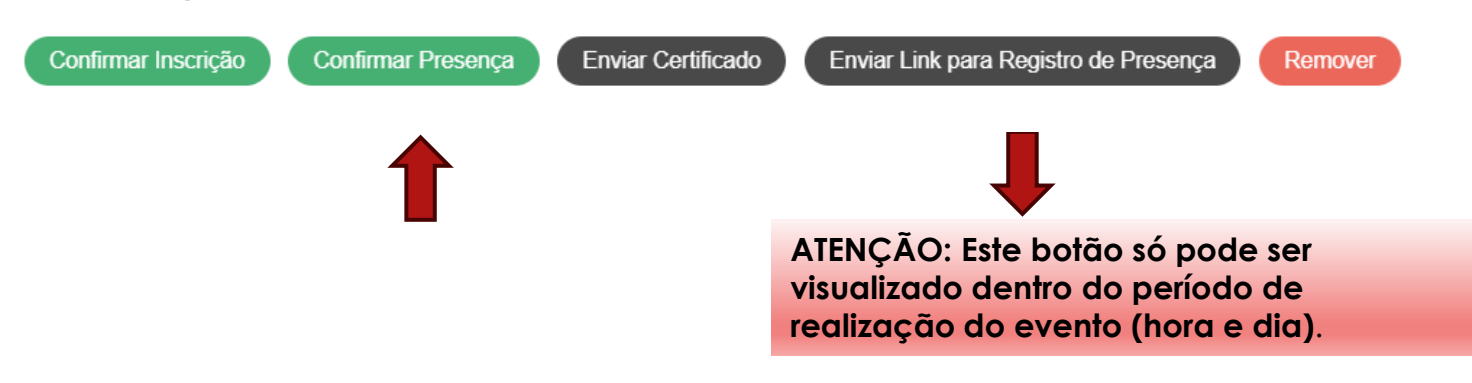

Observe que o sistema possibilita importar participante, exportar participante e importar lista de presença.

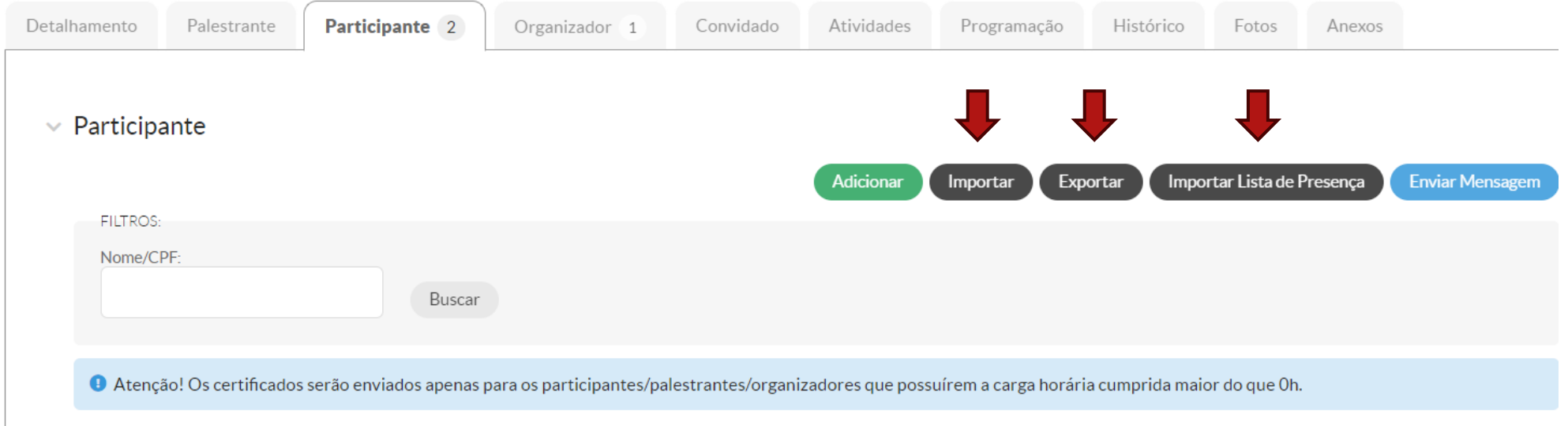

Total de 2 itens

| Ações  | <b>Participante</b>                                                                                                    | <b>Atividades</b>                                                                                                    | Inscrição Confirmada | Presença Confirmada | <b>Certificado Enviado</b> | Opções                                                |
|--------|----------------------------------------------------------------------------------------------------|----------------------------------------------------------------------------------------------------|----------------------|---------------------|----------------------------|-------------------------------------------------------|
| ■<br>▔ | Nome: ISABELE<br>E-mail:<br>katia.lima@ifmg.edu.br<br>CPF: 000.000.000-00<br>Data da Inscrição:<br>30/11/2023 11:46:28<br><b>Perfil:</b> Público Externo | <b>C.H. Total: 6h</b><br>C.H. Cumprida: 6h<br>Palestra: xxxxxxxxx (Palestra de 2h)<br>• Oficina: Xadrez (Oficina de 4h) | <b>Sim</b>           | <b>Sim</b>          | <b>Sim</b>                 | <b>EB</b> Atividades<br><b>△</b> Imprimir Certificado |

#### Ao clicar no botão "Importar", os seguintes dados serão solicitados:

#### **Importar Participantes**

Enviar

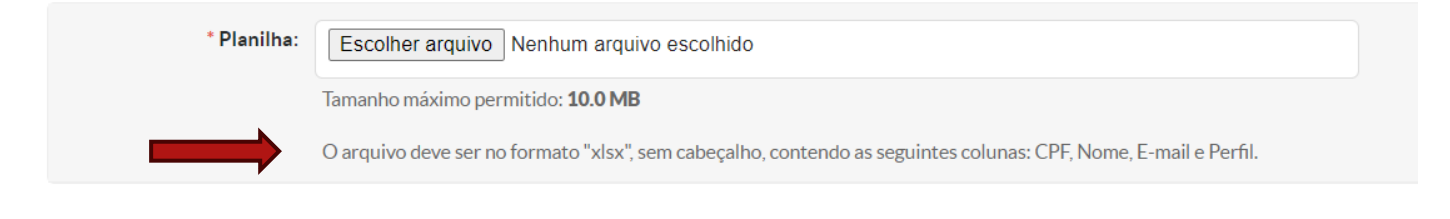

Ao clicar no botão "Importar lista de presença", os seguintes dados serão solicitados:

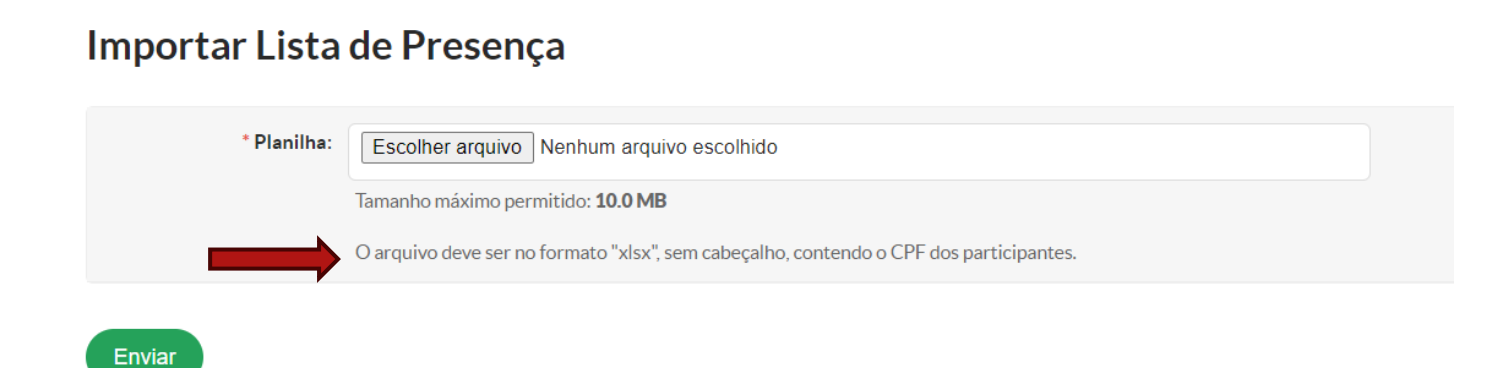

Modelo de e-mail enviado para o participante confirmar presença. ATENÇÃO: o email só é enviado se o coordenador tiver confirmado a inscrição do participante.

Confirmar Presença no Evento

Palestra Extensão

Caro(a) ISABELE,

Para confirmar sua presença no evento "Palestra Extensão", acesse: http://eventos11410.suapdesenv.ifmg.edu.br/eventos/confirmar\_presenca\_por\_link/1897/36320? hash=eyJwYXJ0aWNpcGFudGVfaWQiOjM2MzIwfQ:1rAwus:iAWEF5kiM93QVMTVX9\_tTtzEWacnGYEVfo1z9tWHwxQ

Atenciosamente,

eventos11410.suapdesenv.ifmg.edu.br

### **EVENTOS COM ATIVIDADES CADASTRADAS**

 Para os eventos com atividades cadastradas, o coordenador do evento precisa "Vincular Participantes" e confirmar presença na "Lista de Presença" em cada atividade, a fim de contabilizar a carga horária e gerar o certificado geral do evento e de cada atividade. Para isso, ele deverá acessar a segunda parte do cadastro do evento e clicar na aba "Atividades". **Esse procedimento deverá ser feito para todos os tipos de participação ( palestrante, participante, organizador e convidado).**

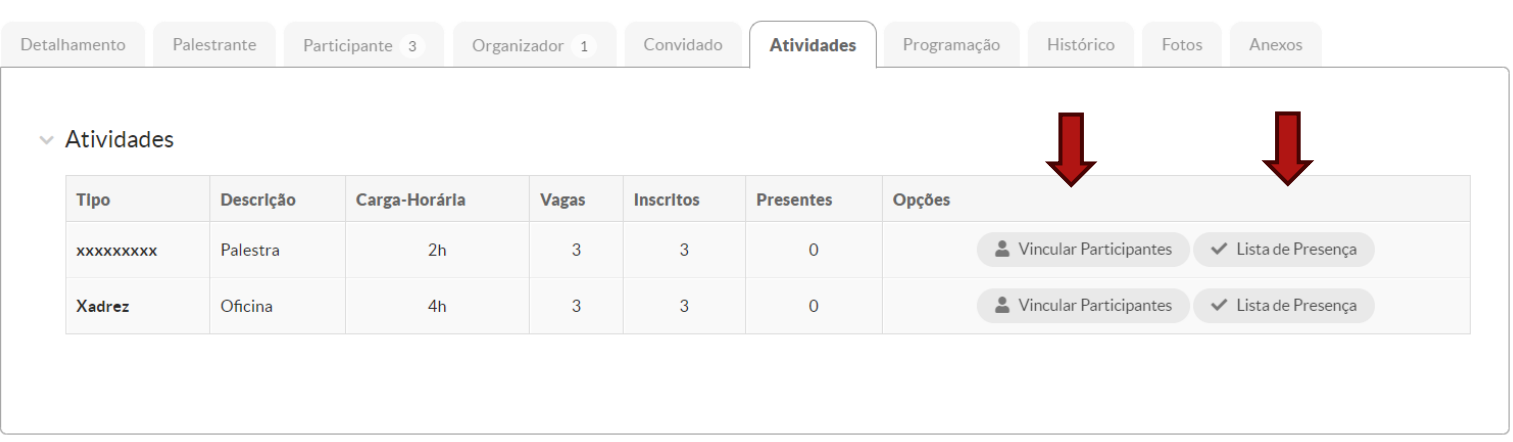

## **ATUALIZAÇÃO DO PARTICIPANTE**

 A confirmação de presença dos participantes, assim como a atribuição da carga horária, também pode ser feita através do botão editar  $\sqrt{\alpha}$ ), veja prints abaixo:

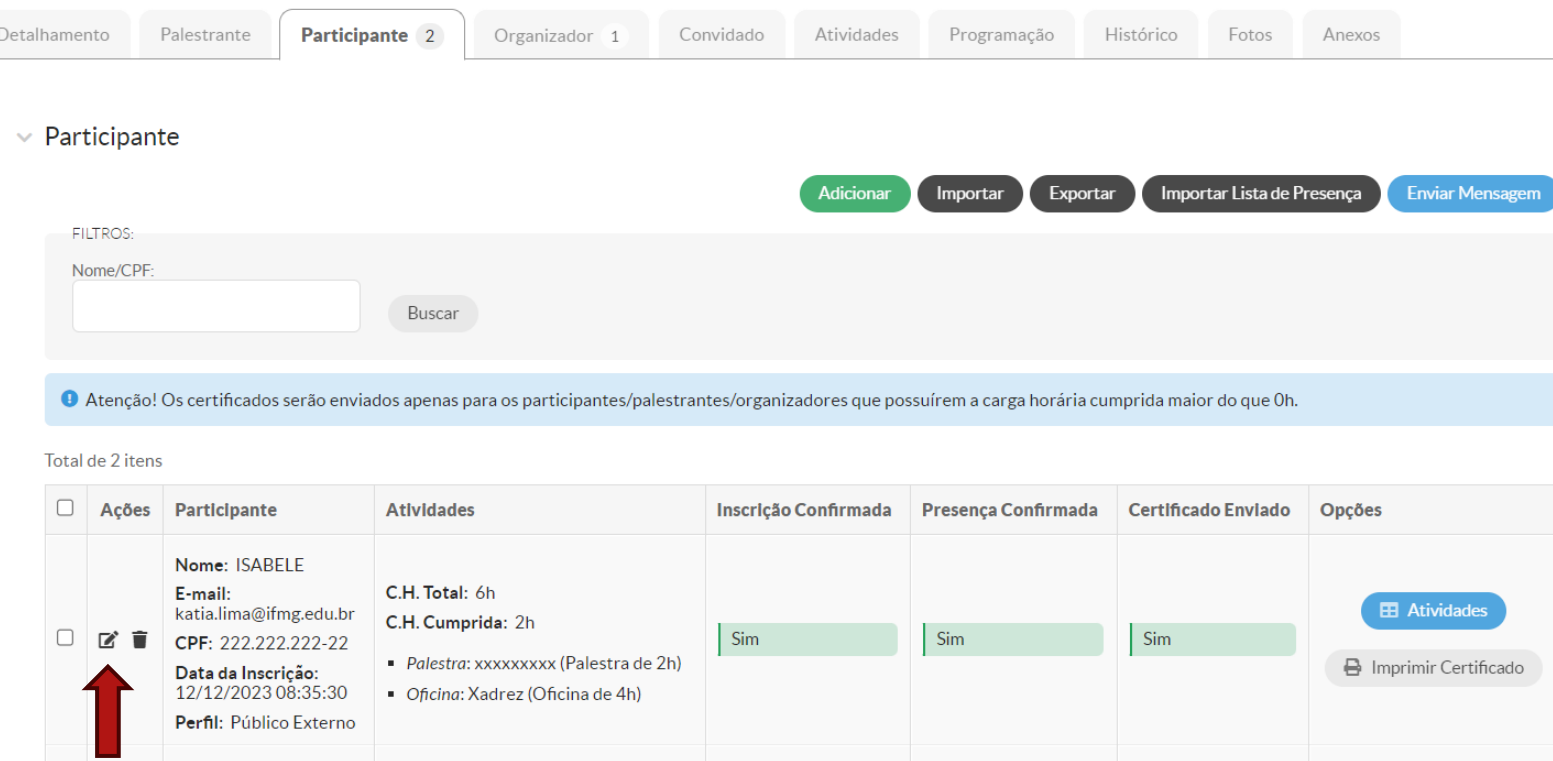

Ao clicar no botão editar do print anterior, a tela abaixo se abrirá para atualização da participação. Preencher a carga horária, marcar o Checkbox "presença confirmada" e clicar em "salvar".

#### **Atualizar Participante**

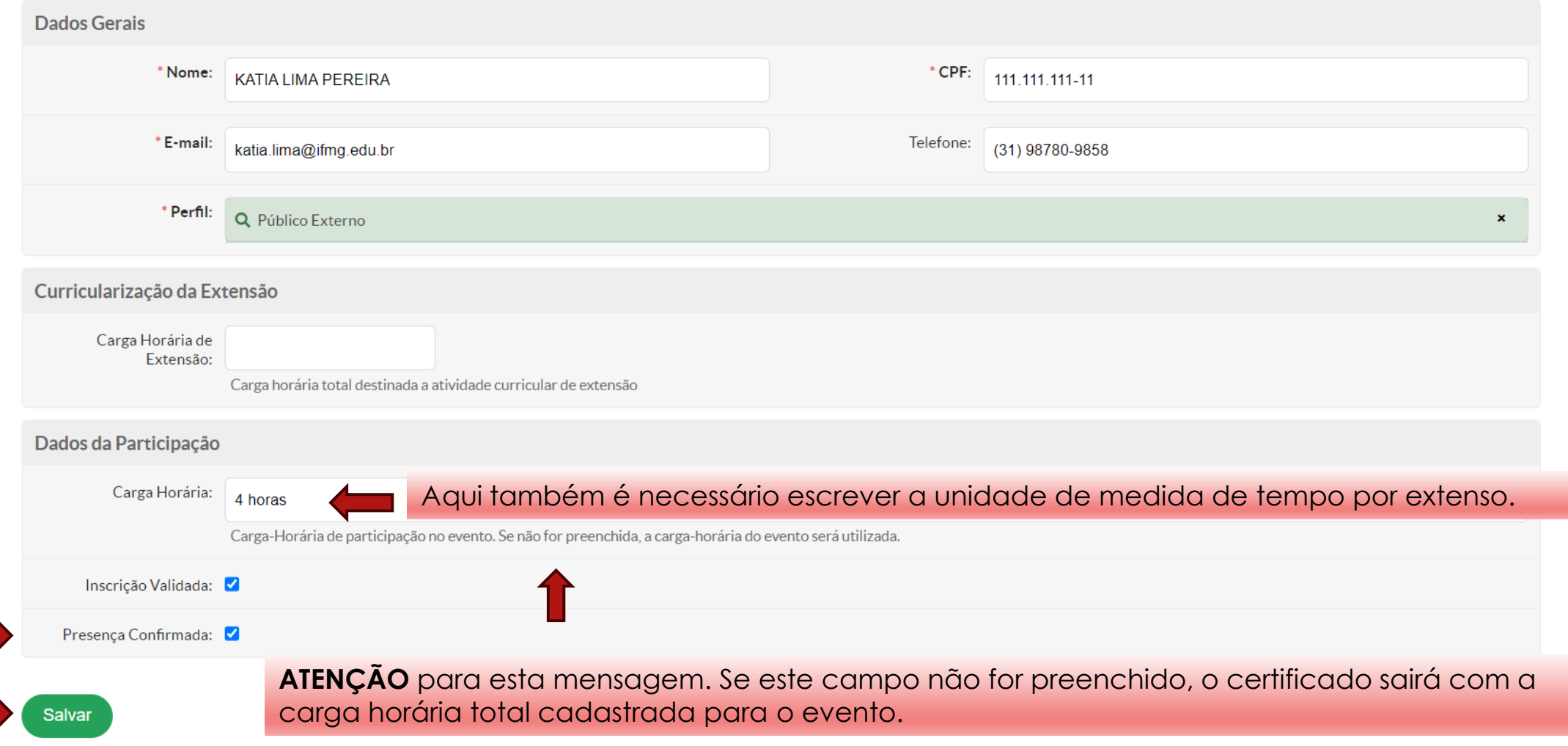

### **ENVIO DO CERTIFICADO**

Para enviar o certificado de participação, o coordenador do evento deverá ter confirmado presença no evento ou nas atividades do evento, quando for o caso. Para isso, basta selecionar os participantes e clicar em "enviar certificado". Atenção para a mensagem destacada em azul.

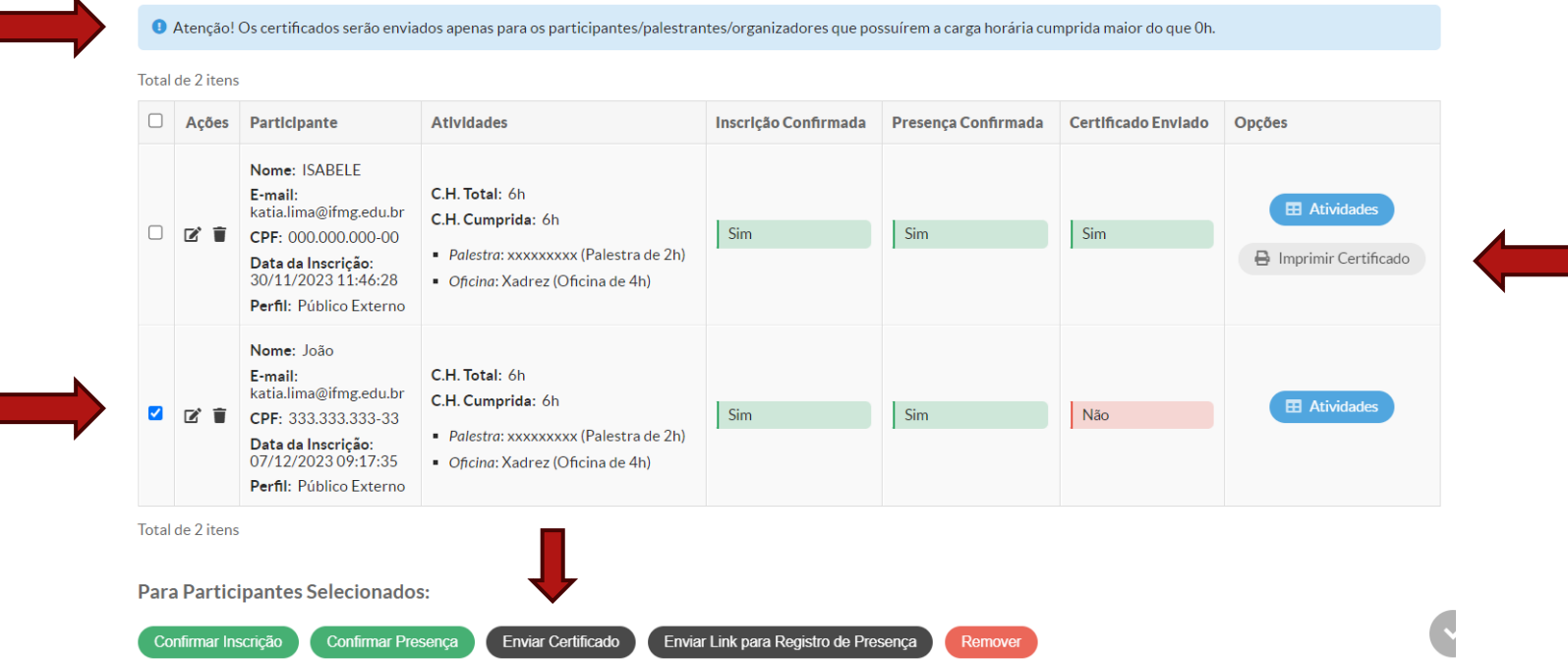

O coordenador do evento só consegue visualizar o certificado geral do evento. Os certificados de cada atividade serão enviados apenas por e-mail.

Modelo de e-mail enviado para os participantes com link para impressão dos certificados: geral e por atividades.

Certificação de Participação

#### A Semana Nacional de Ciência e Tecnologia 2023 do campus xx

Caro(a) ISABELE,

Para gerar o seu certificado de participação no evento "A Semana Nacional de Ciência e Tecnologia 2023 do campus xx", acesse:

Certificado de Partificação no Evento

Certificado de Partificação - xxxxxxxxx (Palestra de 2h)

Certificado de Partificação - Xadrez (Oficina de 4h)

\* Caso esteja utilizando o Google Chrome e o link não estiver baixando o certificado corretamente, utilize o Mozilla Firefox, ou então, clique com o botão direito do mouse no link do certificado e escolha a opção (Abrir link em uma outra aba).

Atenciosamente,

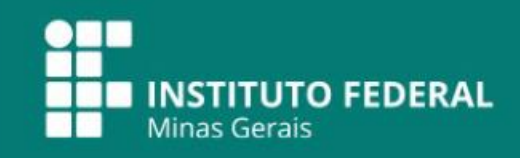

#### **CERTIFICADO**

Certificamos que ISABELE, CPF 000.000.000-00, participou do(a) A Semana Nacional de Ciência e Tecnologia 2023 do campus xx, da atividade Xadrez (Oficina de 4h), no dia 30/11/2023, promovido pelo Instituto Federal de Educação, Ciência e Tecnologia de Minas Gerais - campus REITORIA, perfazendo um total de 4 horas.

#### BELO HORIZONTE / MG, 30/11/2023.

Este documento foi emitido pelo SUAP. Para comprovar sua autenticidade acesse a página http://eventos11377.suapdesenv.ifmg.edu.br/eventos/baixar\_certificado/?hash=7b9bd4e32af73a72

## MODELOS PADRÕES DE CERTIFICADOS

Para o tipo de participação "Participante".

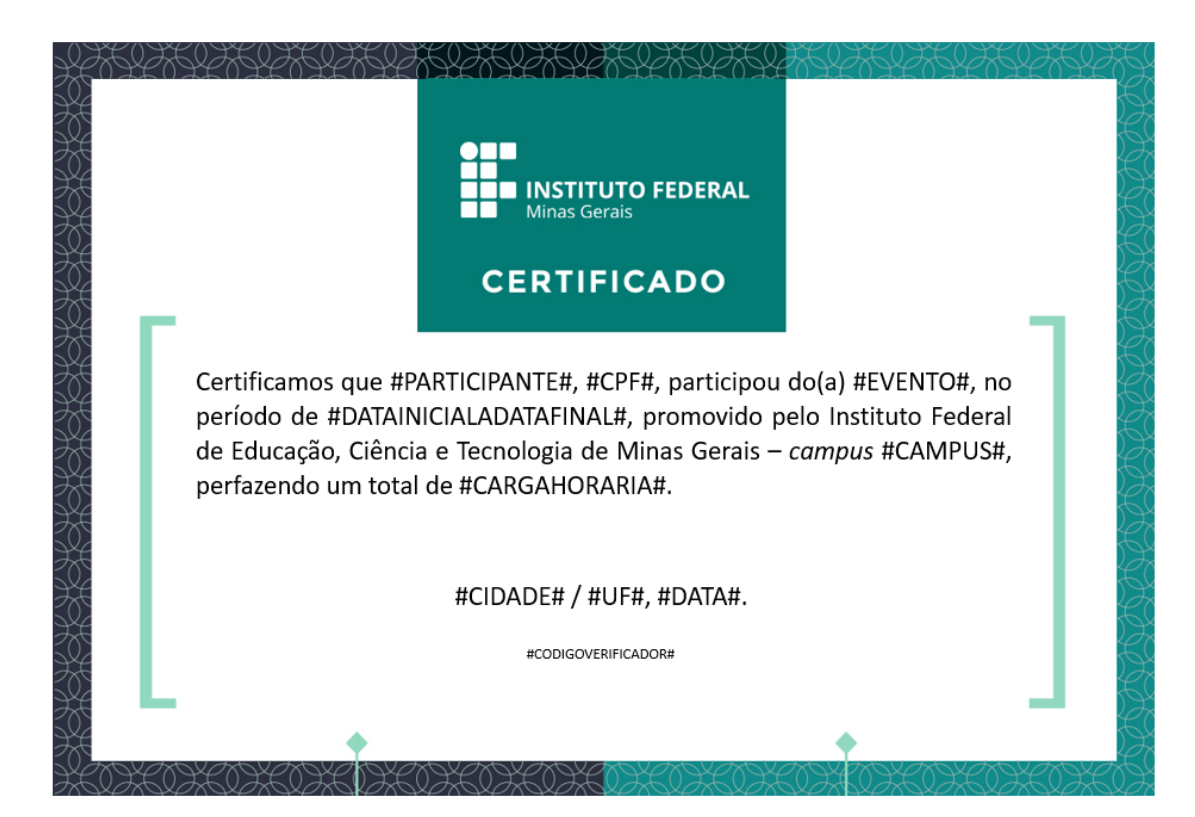

Para o tipo de participação "Palestrante".

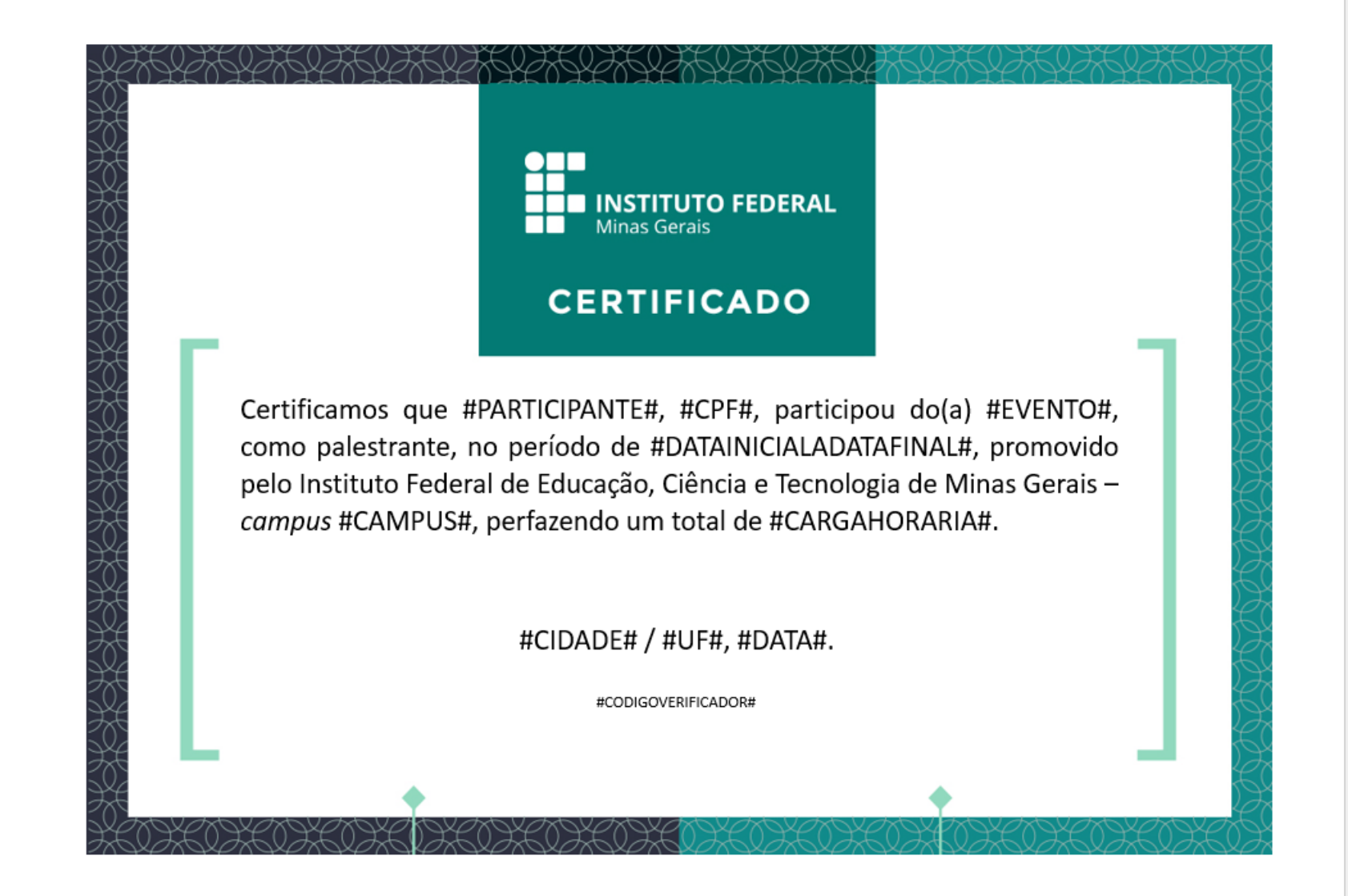

Para o tipo de participação "Organizador".

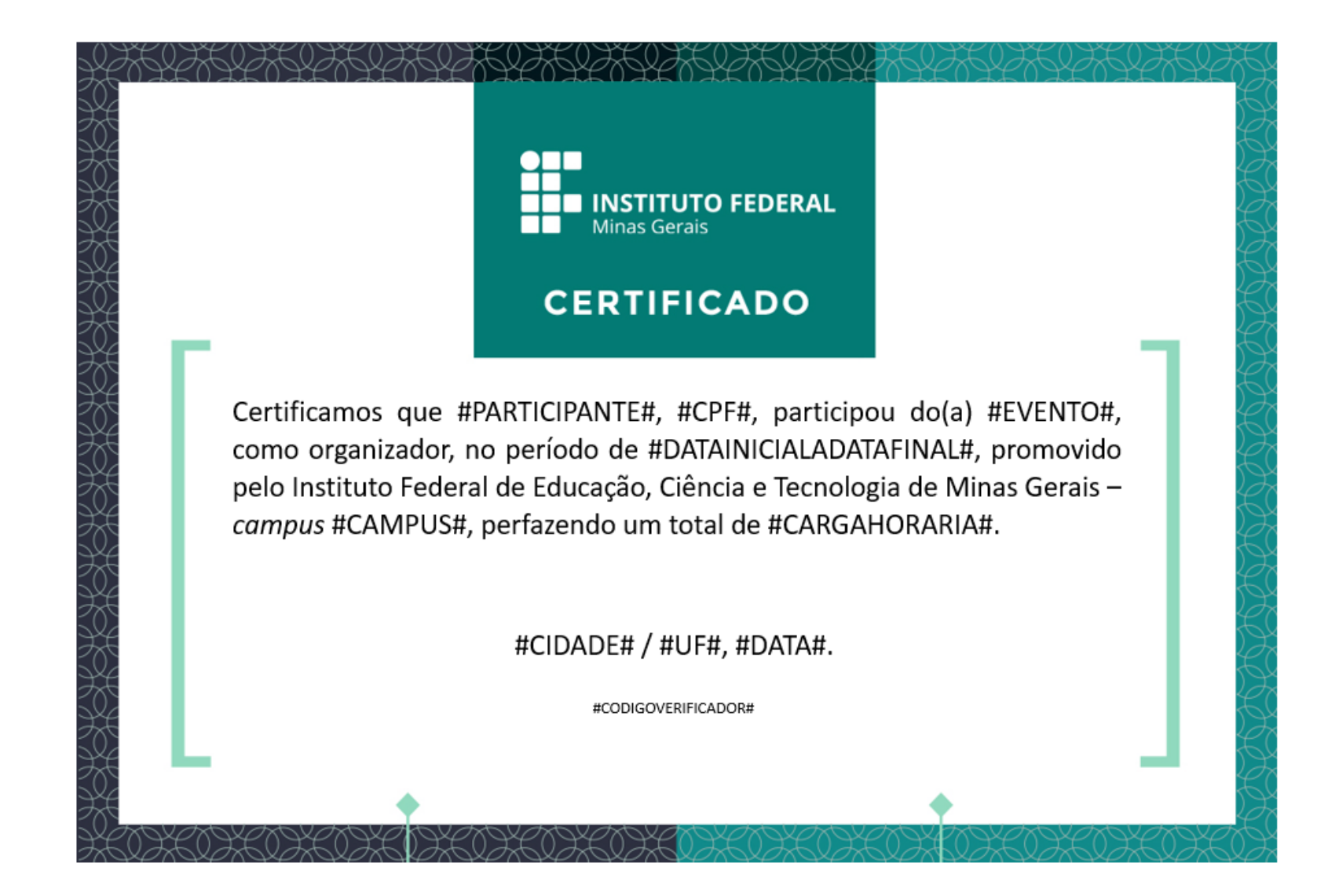

Para o tipo de participação "Convidado".

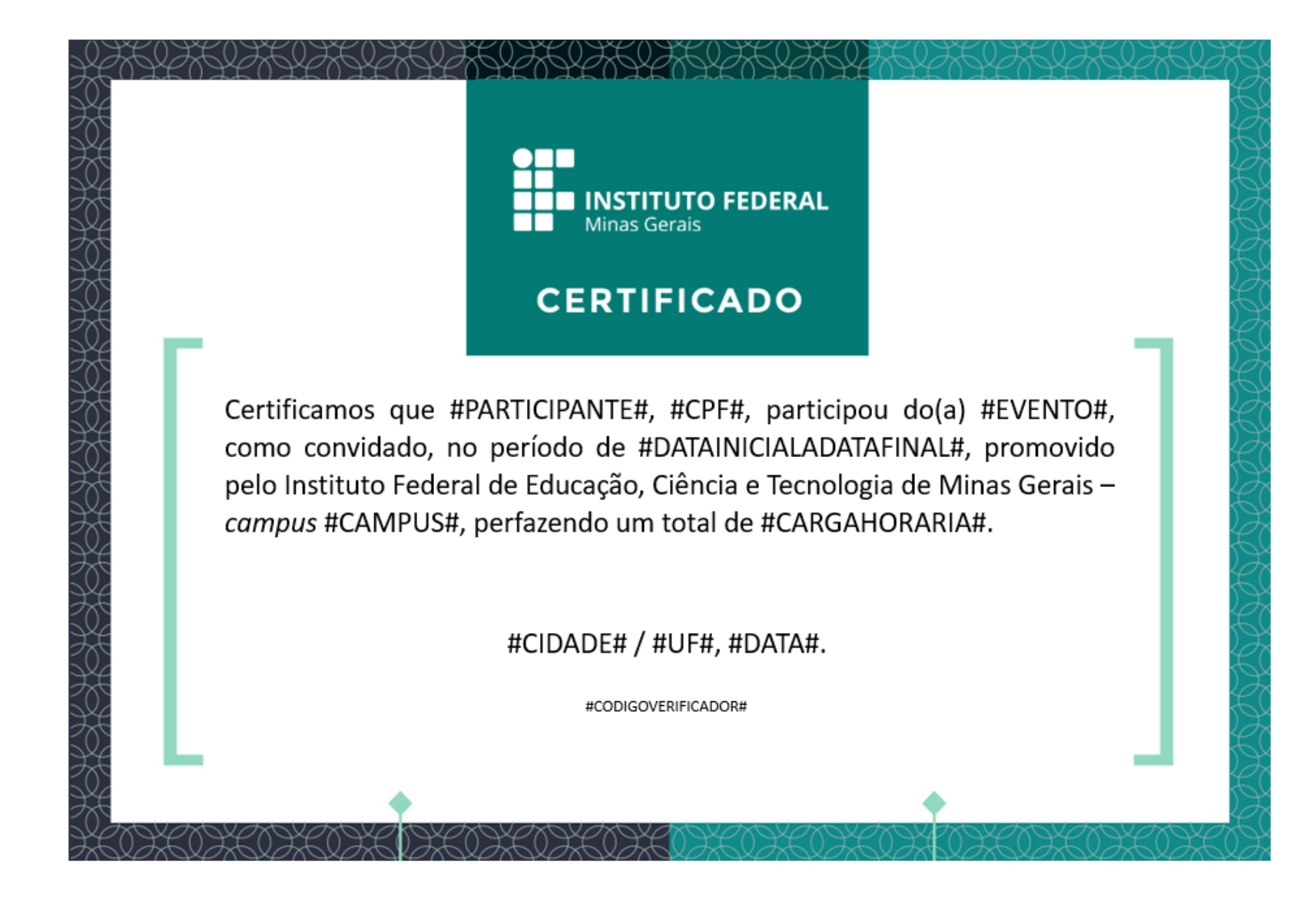

Para eventos com atividades previstas, além dos modelos mostrados acima, o sistema também enviará por e-mail o modelo de certificado mostrado abaixo, para cada atividade separadamente.

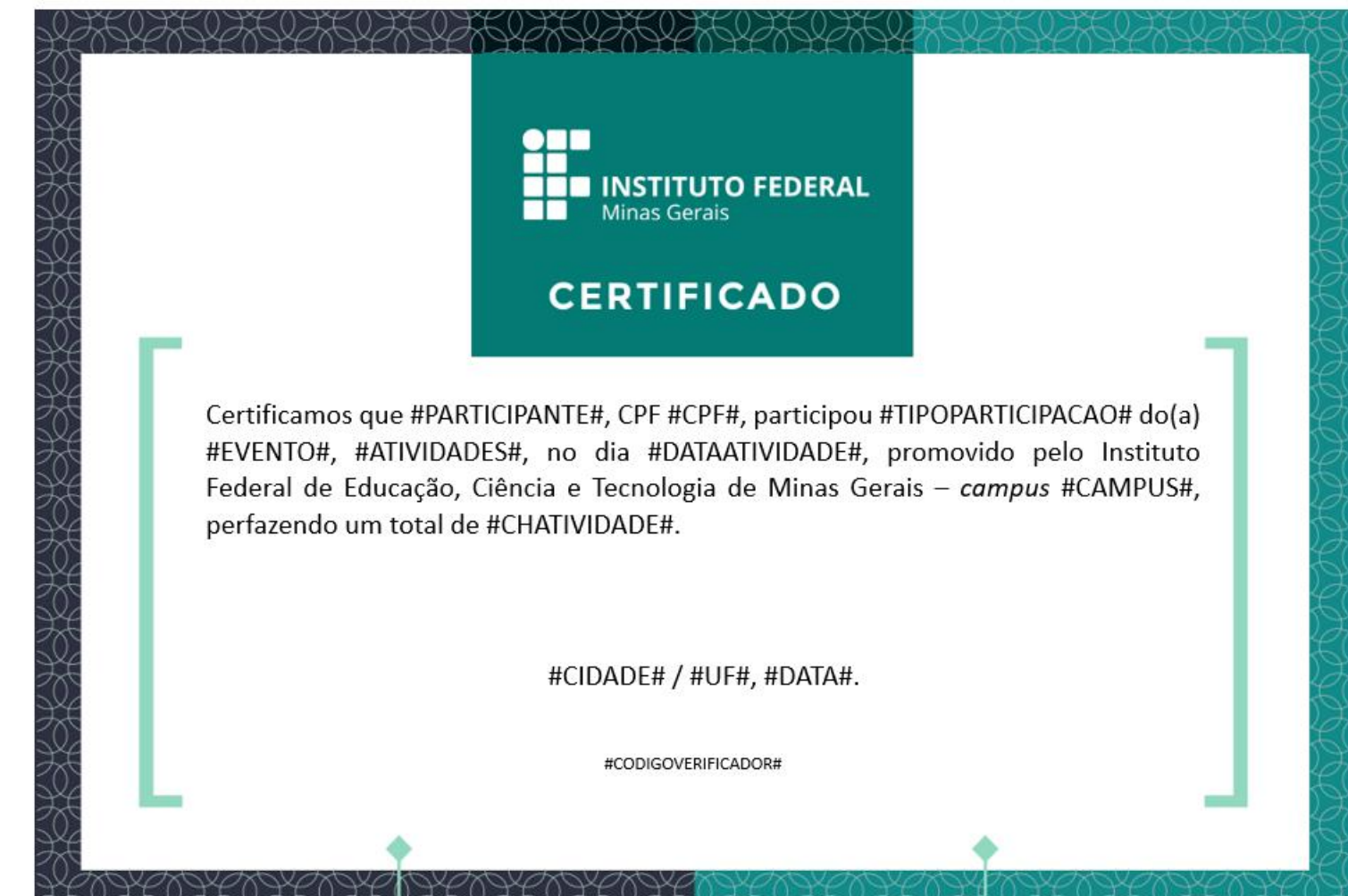

## **CUSTOMIZAÇÃO DE CERTIFICADO**

- Caso seja necessário alterar o texto de algum dos modelos padrões mostrados acima, o sistema permite a inserção de um modelo customizado para cada tipo de participação.
- A customização deverá ser feita a partir dos modelos disponíveis em: <https://www.ifmg.edu.br/portal/extensao/manuais-suap-extensao>
- ▶ ATENÇÃO: todos os textos que estiverem entre as hashtag (#)nos modelos padrões, não poderão ser retirados nem alterados (com exceção do tamanho da fonte).